# Tietokone iloksi ja avuksi

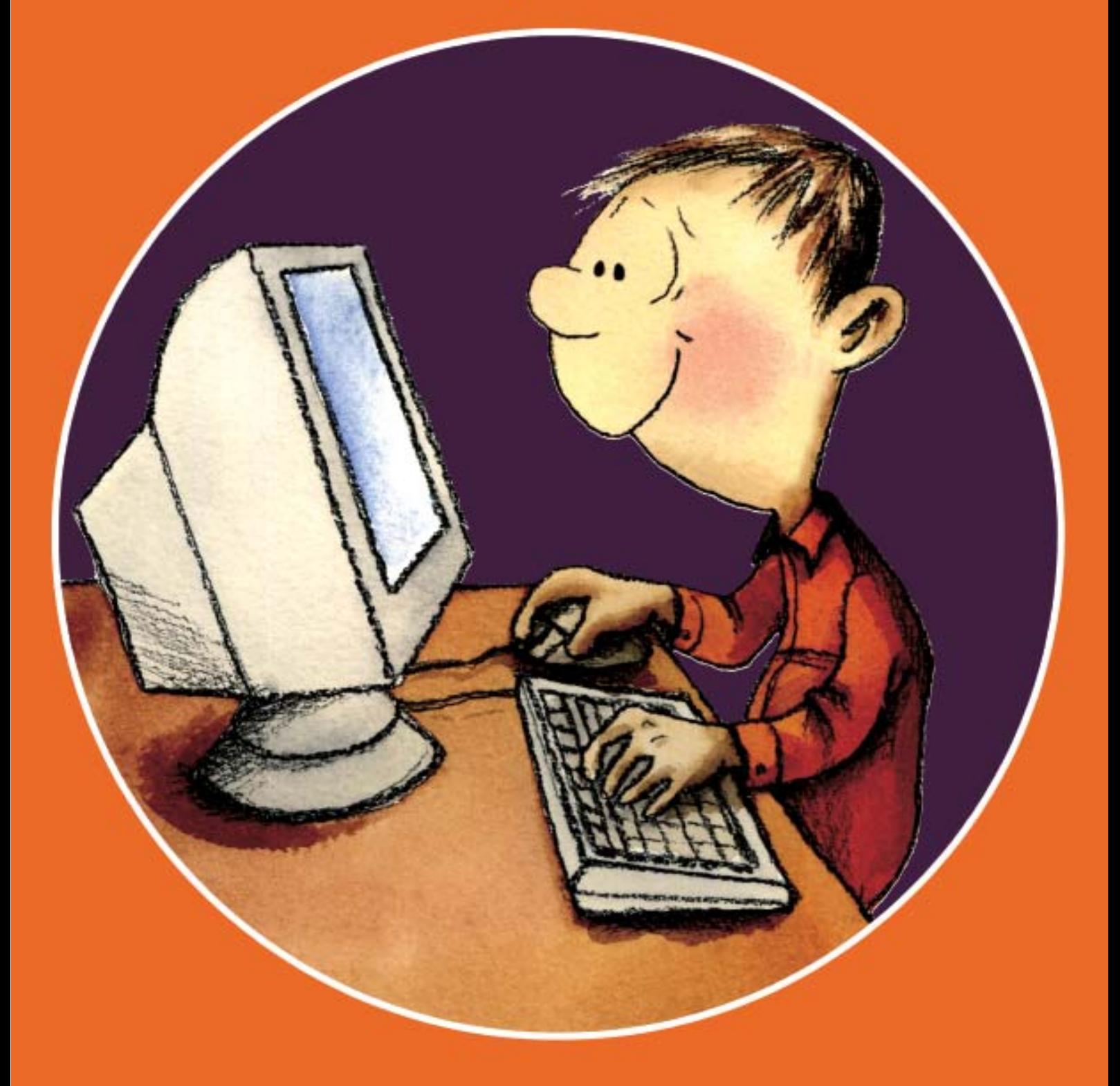

Suomen kirjastoseura = Tampereen kaupunginkirjasto - Pirkanmaan maakuntakirjasto Kehitysvammaisten tukiliitto ry · Opetusministeriö · Kansalais- ja työväenopistojen liitto

# **• Sisällysluettelo •**

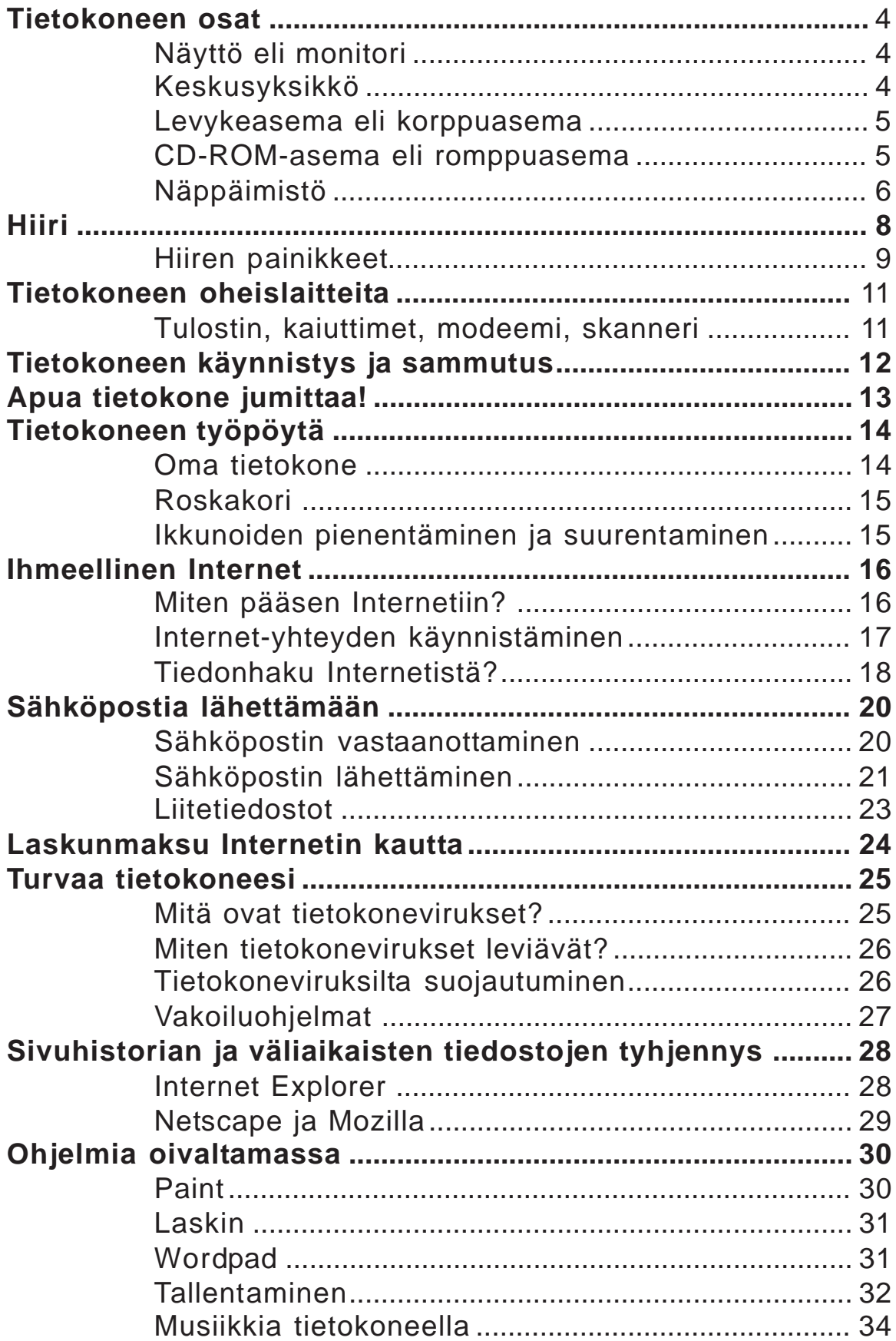

# **Tietokoneella voin:**

- lähettää sähköpostia
- lukea uutisia
- pelata pelejä
- kirjoittaa kirjeen
- asioida pankissa
- hakea tietoa Internetistä
- tehdä sukututkimusta
- käydä kaupassa
- piirtää

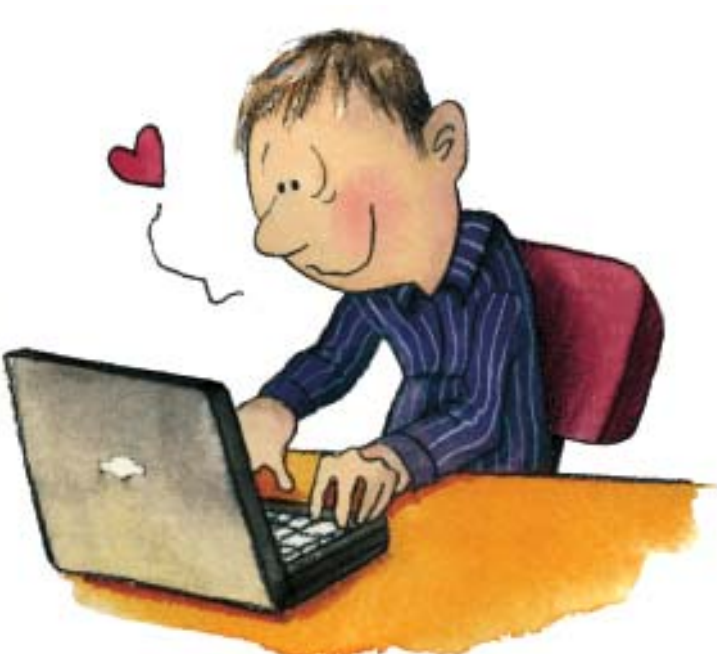

# **Tervetuloa tietoyhteiskuntaan!**

Me kaikki kuulumme suomalaiseen tietoyhteiskuntaan. Tietoyhteiskunta perustuu tietoon, osaamiseen ja ihmisten väliseen vuorovaikutukseen. Tietoyhteiskunnassa arkipäivän asiat hoituvat uudella tekniikalla.

Sanotaan, että Suomi on tietoyhteiskunnan mallimaa. Suomessa on paljon kännyköitä ja Internet-yhteyksiä verrattuna muihin maihin. Tekniikka ei kuitenkaan vielä takaa sitä, että olemme tietoyhteiskunta. Laitteista on oltava iloa ja hyötyä.

Kännykkä tai Internet-yhteys ovat ensi askeleita tietoyhteiskuntaan. Laitteilla ei ole merkitystä, jos niitä ei osata käyttää. Laitteiden ja osaamisen lisäksi tarvitaan myös syy käyttää uutta tekniikkaa.

Ihmiset käyttävät tietokoneita hyvin eri tarkoituksiin ja eri tavalla. Osalle ihmisistä tekniikka on leikkiä ja harrastusta. Toiset käyttävät tekniikkaa työhön ja asioiden hoitamiseen. Hyvä vaihtoehto tekniikan käytössä on välimuoto, jossa tekniikka on hyödyllinen väline niin huvissa kuin hyödyssä.

Tarja Cronberg

Tätä materiaalia ovat työstäneet: Eija Late, Veijo Nikkanen ja Kati Ruotsalainen Piirroskuvat: Tuija Luokola

# **Tietokoneen osat**

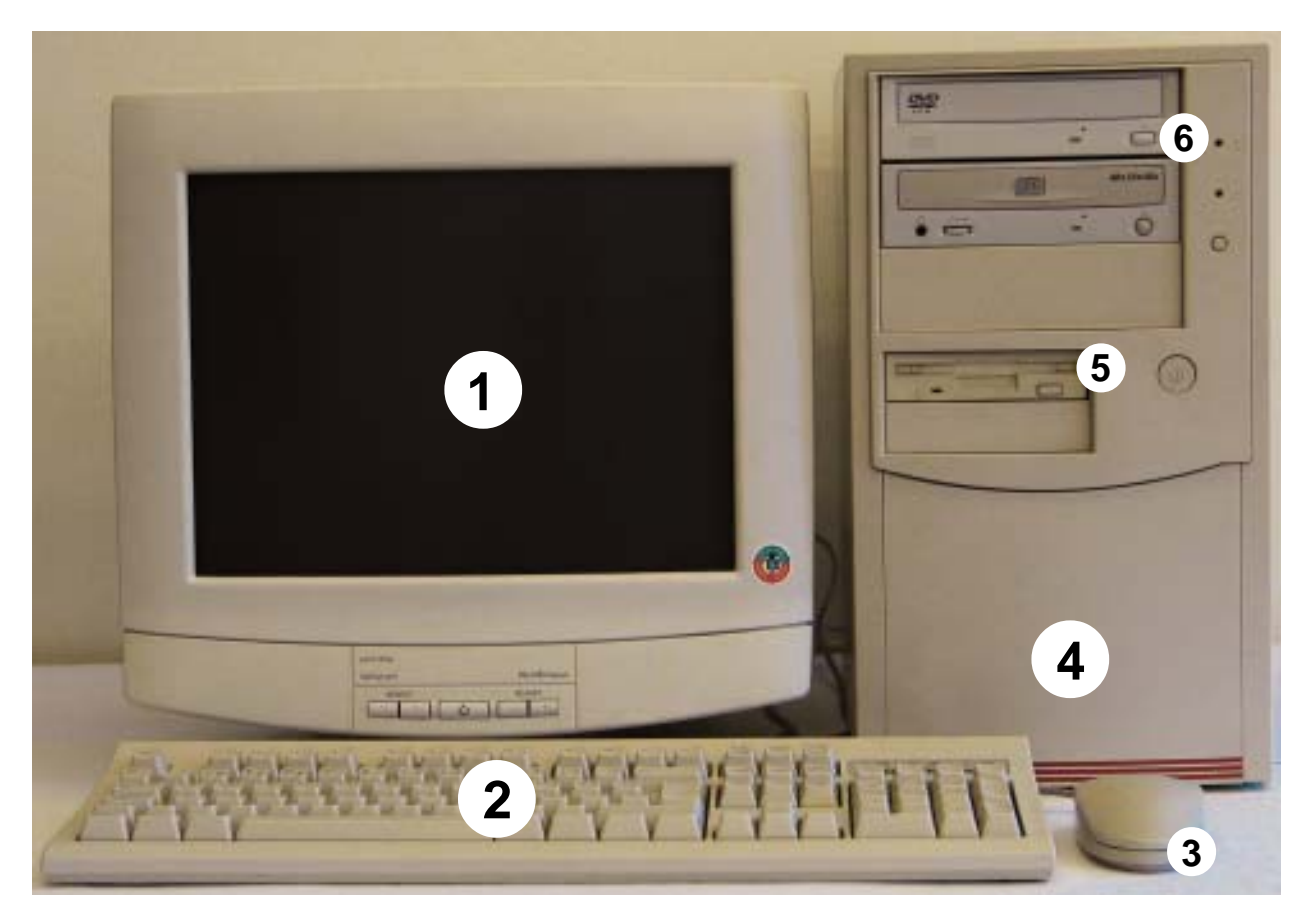

- **1. Näyttö eli monitori** on tietokoneen kuvaruutu.
- **2. Näppäimistö**llä kirjoitat tekstiä. Katso sivu 6.
- **3. Hiiri** Hiirellä käynnistät ja ohjaat ohjelmia. Katso sivu 8.

## **4. Keskusyksikkö**

Keskusyksikkö on kotelo, jonka sisällä varsinainen tietokone on. Keskusyksikköön liitetään oheislaitteet, joita ovat muun muassa näyttö, tulostin, hiiri ja näppäimistö. Keskusyksikön kautta tieto siirtyy oheislaitteiden välillä. Esimerkiksi hiiren klikkauksella saat tulostimen tulostamaan.

#### **Keskusyksikön sisällä ovat seuraavat osat:**

**Kiintolevy eli kovalevy.** Kiintolevylle tallennetaan käyttöjärjestelmä, ohjelmat ja ne tiedostot, jotka halutaan säilyttää tietokoneella. **Prosessori eli suoritin** on tietokoneen moottori, joka suorittaa tietokoneelle annetut tehtävät.

# **5. Levykeasema eli korppuasema**

Levykeasemassa käytetään levykkeitä eli korppuja. Levykkeellä siirrät siihen tallennettua tietoa tietokoneesta toiseen. Käsittele levykettä varovasti.

# **6. CD-ROM-asema eli romppuasema**

Keskusyksikössä voi olla yksi tai useampi CD-asema.

# **CD-asema**

Tavalliselta CD-asemalta voit asentaa tietokoneeseen esimerkiksi ohjelmia, kuunnella musiikkia, katsella valokuvia tai pelata pelejä.

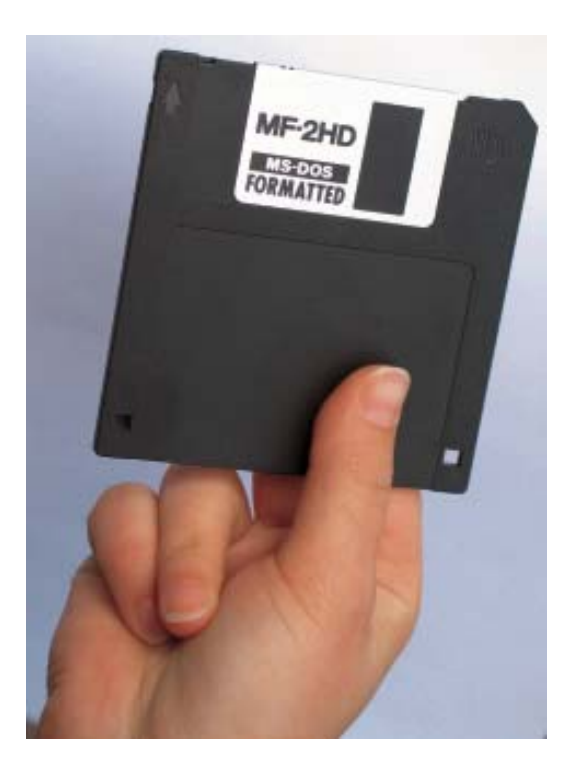

#### **Tallentava CD-asema**

Tallentavalla CD-asemalla voit lisäksi kopioida tai tehdä omia CD-levyjä.

## **DVD-asema**

DVD-asema toimii samalla tavalla kuin CD-asema. DVD-asemalla pystyt katselemaan elokuvia.

## **Tallentava DVD-asema**

Tallentavaan DVD-asemaan on yhdistetty kaikki edellä mainitut toiminnot.

## **CD-ROM-levy eli romppu**

CD-levylle mahtuu enemmän tietoa kuin levykkeelle. CD-levylle tallentamiseen tarvitset tallentavan CD-aseman. DVD-levy näyttää samalta kuin CD-levy. Käsittele levyä varovasti.

Uusimmissa tietokoneissa ei enää ole välttämättä levykeasemia, sillä tallentavat CD- ja DVD-asemat ovat syrjäyttämässä levykeasemat. **HUOMIO!**

,,,,,,,,,,,,,,,,,,,,,,,,,,,,,,,,,,,

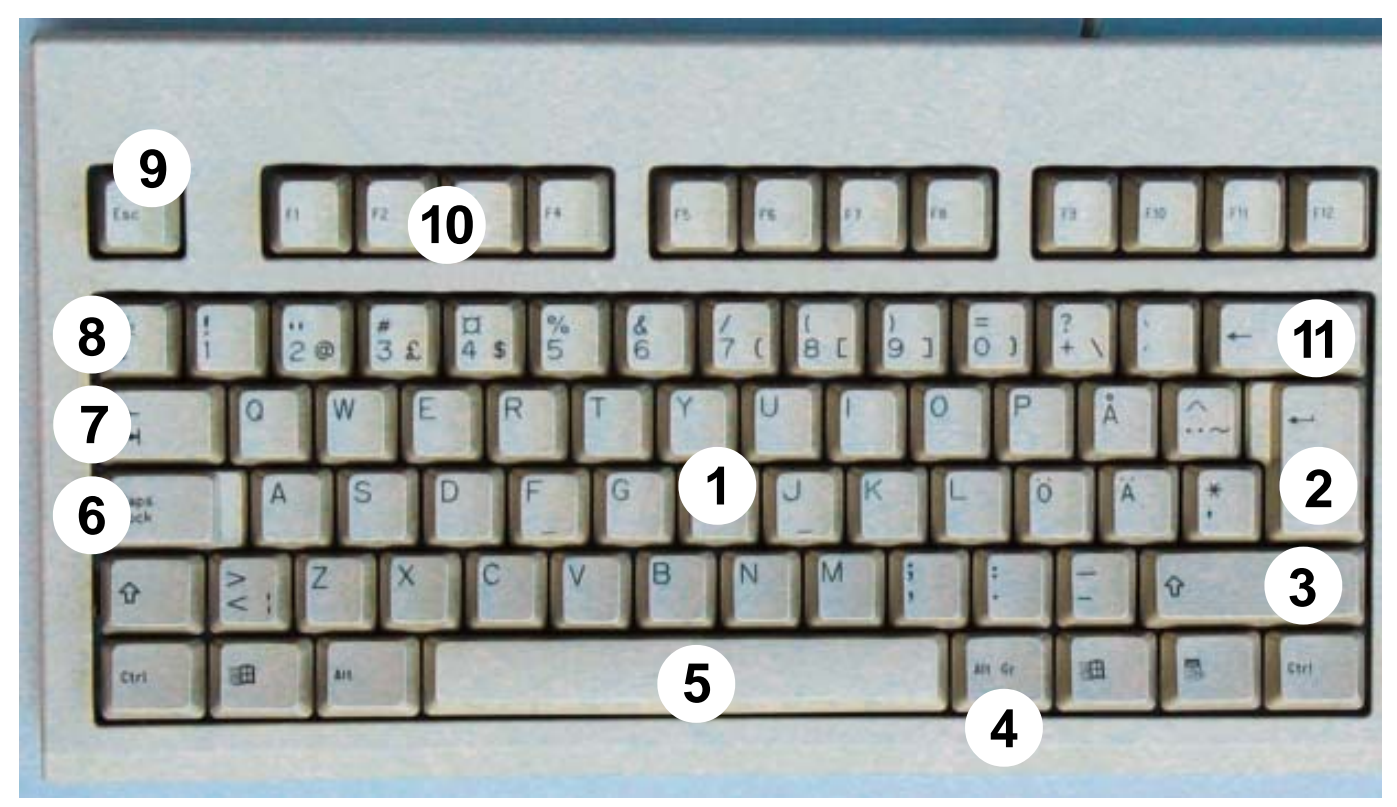

# **Näppäimistö**

Näppäimistöllä kirjoitat tekstiä ja ohjaat tietokonetta. Et voi käyttää konetta ilman näppäimistöä.

#### **1. Perusnäppäimistö**

vastaa kirjoituskonetta.

#### **2. Enter**

Enter-näppäin on komentonäppäin, jolla annat tietokoneelle käskyjä. Valitse tehtävä, paina Enteriä ja tietokone toteuttaa sille annetun käskyn. Kun kirjoitat tekstiä, voit tehdä Enter-näppäimellä kappaleen vaihdot.

## **3. Vaihto- eli Shiftnäppäin**

Vaihtonäppäimellä saat isot kirjaimet tai näppäimien ylimmät merkit käyttöön (esimerkiksi huutomerkki).

Pidä vaihtonäppäin alhaalla ja paina haluamaasi kirjainta tai erikoismerkkiä.

#### **4. AltGr -näppäin**

AltGr -näppäimellä saat alimmat (oikeanpuoleiset) merkit käyttöösi. Pidä AltGr -näppäin pohjassa ja paina haluttua erikoismerkkiä.

#### **5. Välilyönti eli Space-näppäin**

Välilyönnillä saat tyhjän tilan sanojen väliin.

## **6. CapsLock eli vaihtolukko**

Kun painat CapsLock -näppäintä, saat isot kirjaimet käyttöön. Saat isot kirjaimet pois käytöstä painamalla CapsLock -näppäintä uudelleen. Kun ISOT KIRJAIMET ovat käytössä, palaa CapsLockvalo näppäimistön oikeassa yläkulmassa.

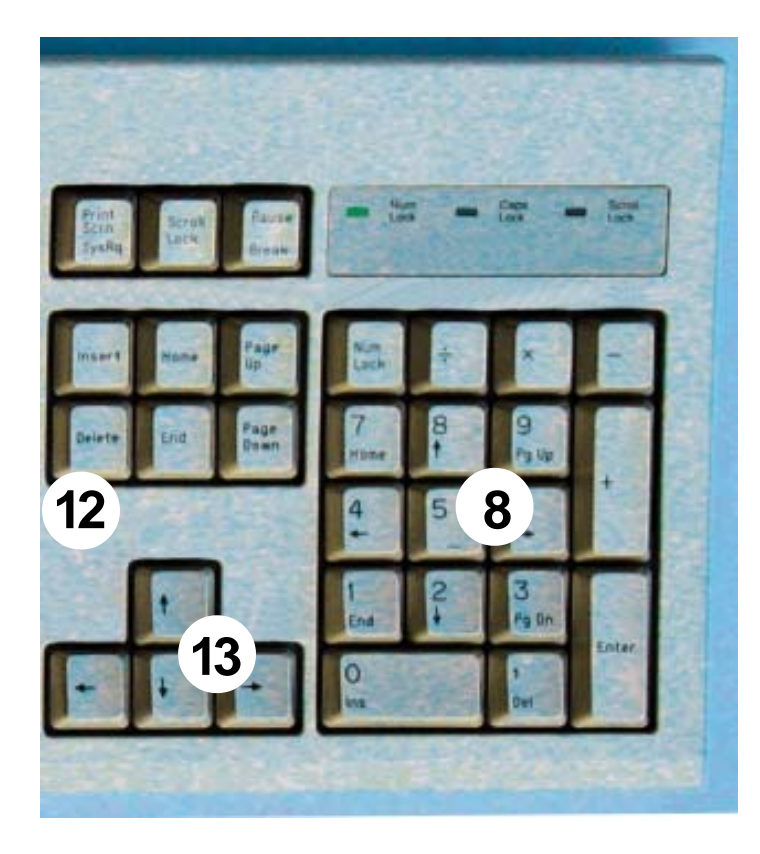

**7. Sarkain eli tabulaattori** Sarkaimella siirrät rivin aloituskohtaa keskemmälle sivua. Kun täytät tietokoneella lomaketta tai taulukkoa, voit siirtyä sarkaimella kentästä toiseen.

#### **8. Numeronäppäimet**

Numeronäppäimet löytyvät sekä kirjaimistosta että numeronäppäimistöstä. Paina NumLock- näppäintä niin saat numeronäppäimistön käyttöön. Silloin näppäimistön yläreunaan syttyy palamaan NumLock -valo.

#### **9. Esc- eli Escape-näppäin**

Escape-näppäimellä peruutat tai keskeytät annetun tehtävän.

**Tärkeitä merkkejä:** n. (Paina molemmat näppäimet yhtä aikaa pohjaan)  $\mathbb{R}^3$ **• At-merkki eli @** AltGr ja 2 П П **• Euro eli €**  $\mathcal{C}$ AltGr ja e П • **Tilde eli Mato ~**  $\mathcal{C}$ AltGr ja  $\sqrt{\phantom{a}}$  ja välilyönti ----------

-----------

#### **10. Funktio- eli toimintonäppäimet**

Funktio- eli toimintonäppäimet käynnistävät erilaisia tehtäviä. Esimerkiksi useimmissa ohjelmissa F1-näppäin avaa ohjeikkunan.

-----------

#### **Teitkö virheen?**

#### **11. Askelpalautin eli Backspace** Backspace-näppäimellä poistat

merkin kirjoituskohdan vasemmalta puolelta.

#### **12. Delete**

П

Г

Delete-näppäimellä poistat kirjaimen tai numeron kirjoituskohdan oikealta puolelta.

#### **13. Nuolinäppäimet**

Nuolinäppäimillä voit siirtyä kirjoittamassasi tekstissä turvallisesti muuttamatta mitään.

-----------------

# **Hiiri**

# **Käytä hiirtä oikein**

Pidä hiirtä rennolla otteella. Etusormi lepää hiiren vasemmanpuoleisella painikkeella, mutta ei paina sitä. Tue ranteesi ja käsivartesi hyvin pöytää vasten. Siirrä hiirtä eteenpäin, taaksepäin ja sivuttain. Hiiren johto

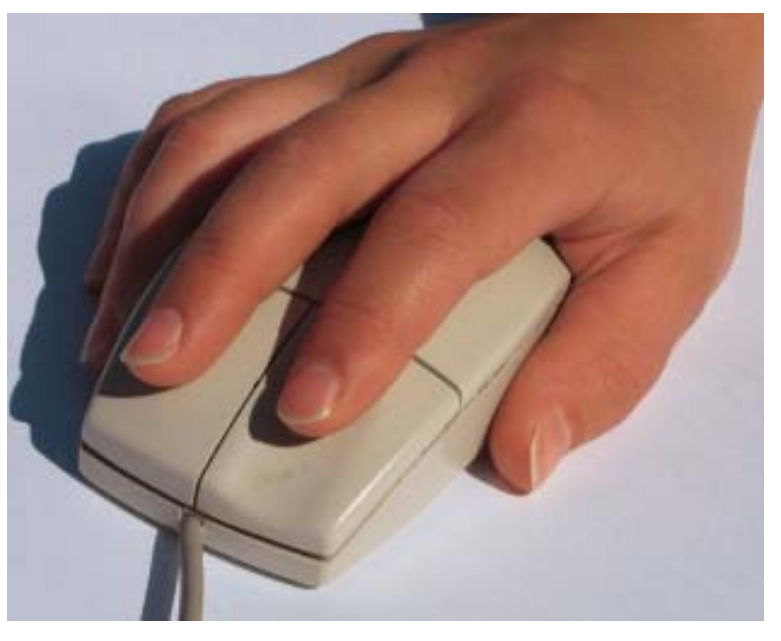

osoittaa aina suoraan eteenpäin.

Hiiren pohjassa on pyörivä pallo tai elektroninen valo, joka siirtää näytöllä näkyvää nuolta hiiren liikkeiden mukaisesti. Kun nostat hiiren ilmaan ja liikutat sitä, huomaat ettei nuoli liiku näytöllä. Jos hiiri törmää johonkin, voit nostaa hiiren ilmaan ja siirtää sen hiirimatolla tilavampaan kohtaan.

Näytöllä näkyvää nuolta  $\mathbb{R}$  kutsutaan osoittimeksi.

Osoitin voi olla myös esimerkiksi käden  $\mathbb{S}^{\mathsf{h}}$ tai pystyjanan  $\mathsf{T}$  muotoinen.

Vie nuolen kärki keskelle kohdetta ja klikkaa.

Hiiren käyttöä voi harjoitella esimerkiksi Hiiri hukassa? -ohjelmalla, pelaamalla tietokoneella Pasianssia tai piirtämällä Paint-ohjelmalla.

Hiiri hukassa? -ohjelmaa voi pelata ja sen voi asentaa koneeseen Internetistä osoitteesta www.tampere.fi/kirjasto/nettinysse

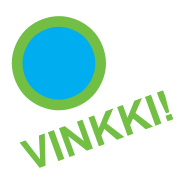

# **Hiiren painikkeet**

## **Vasemmanpuoleinen painike**

Vasemmanpuoleinen painike vastaa Enter-näppäintä. Sillä annat käskyjä tietokoneelle.

#### **1. Klikkaus**

Paina painiketta kerran nopeasti pohjaan ja päästä ylös. KLIK.

#### **2. Tuplaklikkaus**

Paina painiketta kaksi kertaa nopeasti peräkkäin. KLIK KLIK. Esimerkiksi kansio avataan tuplaklikkauksella.

#### $\blacksquare$

Jos tuplaklikkaus tuntuu hankalalta, voit avata ohjelman tai kansion klikkaamalla sen kuvaketta kerran hiirellä ja sen jälkeen painamalla Enter-näppäintä.

#### **3. Raahaaminen**

Vie hiiri siirrettävän kohteen päälle ja paina vasemmanpuoleinen painike alas. Vedä ja pidä painike alhaalla kunnes olet saanut siirrettyä kohteen uuteen paikkaan.

Kun pelaat tietokoneella pasianssia, siirrät kortteja pelipöydällä raahaamalla.

#### **4. Maalaus**

Vie hiiren osoitin tekstin alkuun.

Pidä hiiren vasemmanpuoleinen painike alhaalla ja maalaa haluamasi alue hiirtä siirtämällä. Käytä maalausta kun haluat vaihtaa valmiiksi kirjoitetun tekstin fontin eli kirjasinlajin.

9

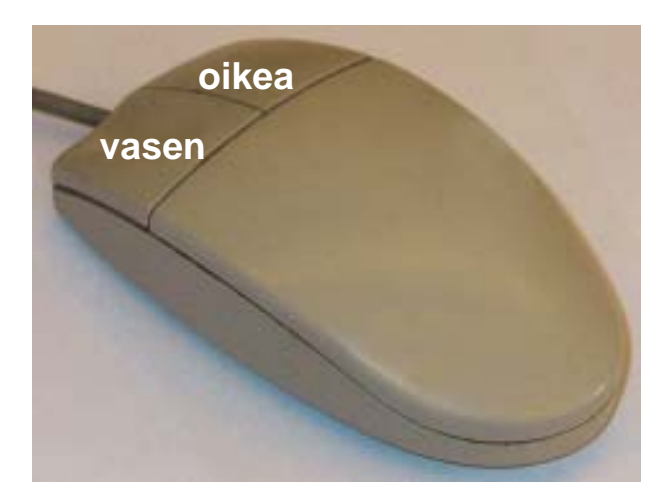

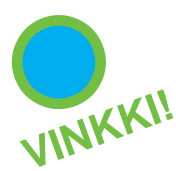

# **Hiiren oikeanpuoleinen painike**

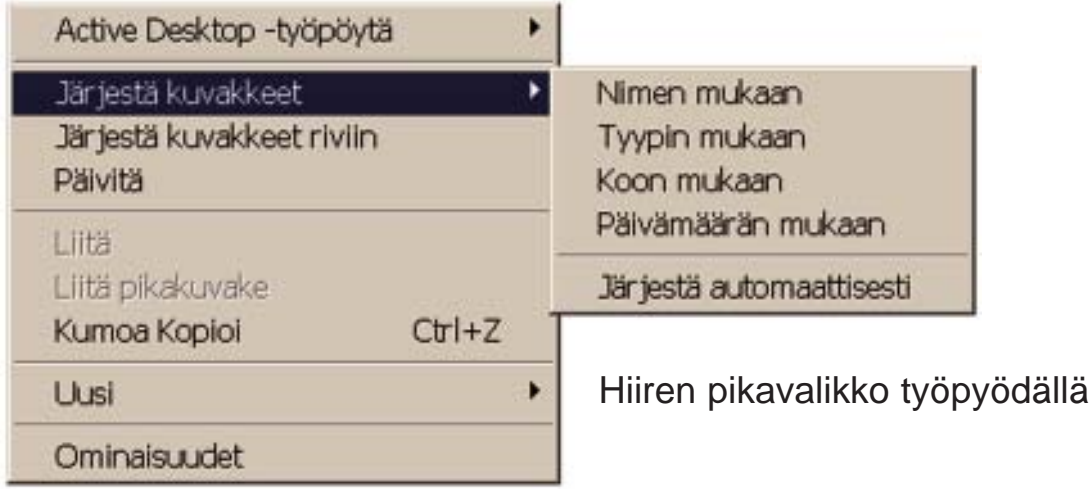

Oikeanpuoleisella painikkeella avaat pikavalikon. Pikavalikosta voit valita haluamasi komennon. Siirrä hiiren nuoli komennon päälle ja klikkaa hiiren vasemmanpuoleista painiketta. Saat suljettua pikavalikon, kun siirrät hiiren pois valikon päältä ja klikkaat vasemmanpuoleista painiketta.

Pikavalikon komennot vaihtuvat sen mukaan, mitä ohjelmaa käytät.

#### **Rulla**

Hiiressä voi olla myös rulla, jolla voit selata sivua ylös ja alas.

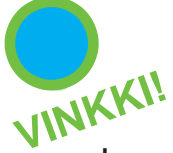

Jos olet vasenkätinen, voit muuttaa hiiren painikemääritykset päinvastaisiksi Ohjauspaneelin Hiiriasetuksista. Ohjauspaneeliin pääset työpöydän Oma tietokone -kuvakkeen kautta.

Hiiren nopeutta voit säätää ohjauspaneelista. Jos et itse osaa, niin pyydä kaveria auttamaan.

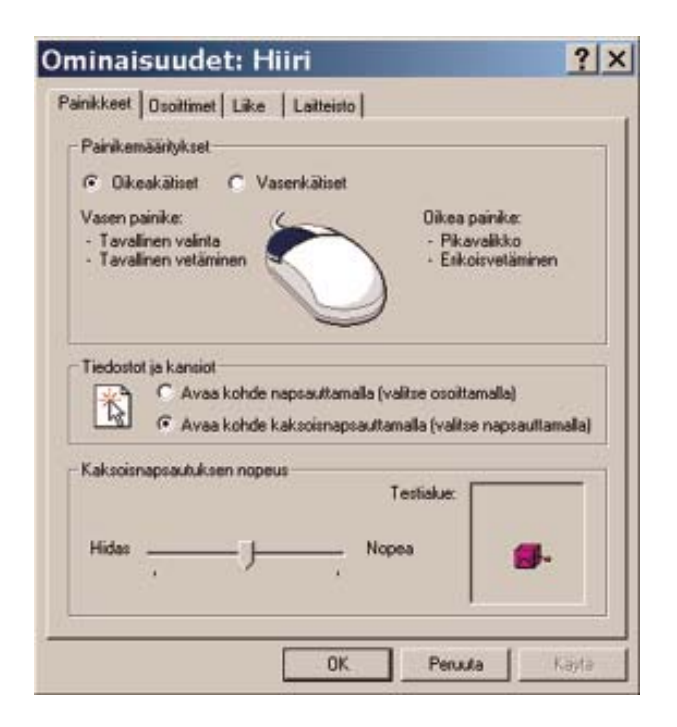

# **Tietokoneen oheislaitteita**

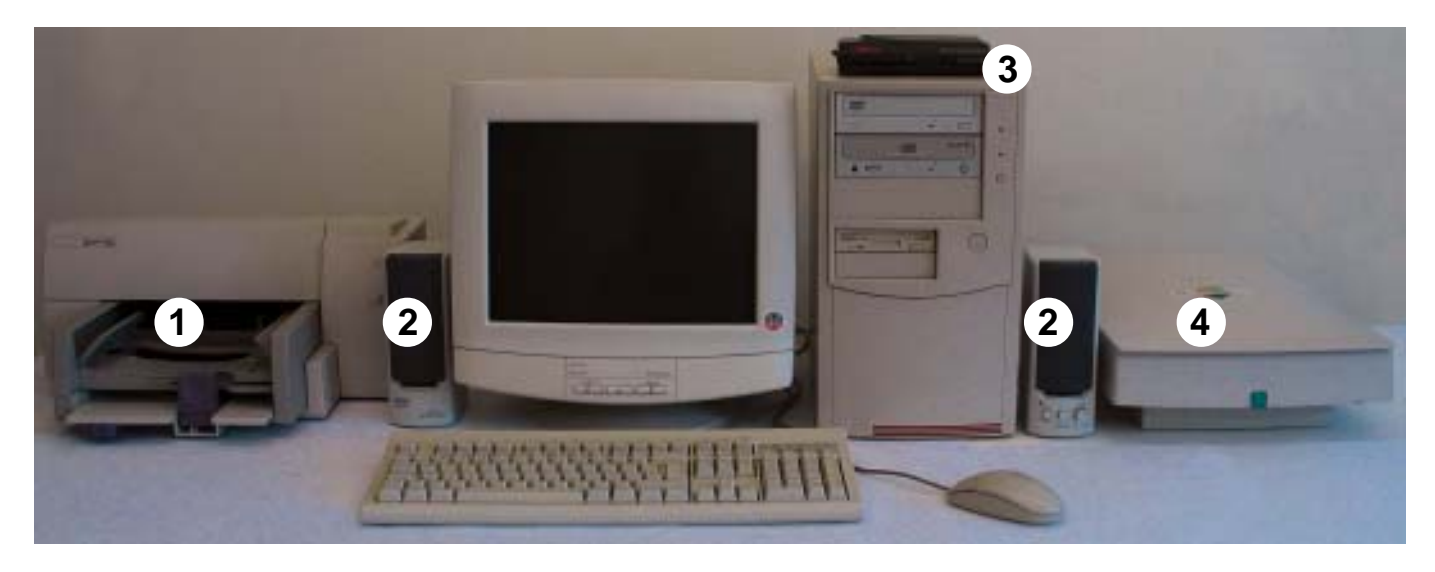

Tietokoneen keskusyksikköön liitetään laitteita.

Tarvitset näitä laitteita erilaisiin tehtäviin.

Oheislaitteet on ostettava erikseen, ne eivät tule aina tietokoneen mukana.

## **1. Tulostin**

Tulostin tekee tekstin ja kuvat paperille.

## **2. Kaiuttimet**

Kaiuttimet tarvitaan, jotta saadaan äänet kuulumaan. Lisäksi tietokoneessa täytyy olla äänikortti, johon kaiuttimet liitetään.

## **3. Modeemi**

Modeemi on joko tietokoneen sisällä tai ulkopuolella. Modeemin avulla tietokone muodostaa Internet-yhteyden esimerkiksi puhelinlinjaa pitkin.

# **4. Skanneri**

Skanneri eli kuvanlukija lukee esimerkiksi valokuvat tiedostoiksi koneen sisälle. Tiedostoiksi tallennettuja kuvia voit käsitellä kuvankäsittelyohjelmalla.

# **Tietokoneen käynnistys**

Tietokone on sähkölaite.

Käsittele sitä samoin kuin muita herkkiä sähkölaitteita.

Käynnistä tietokone keskusyksikössä olevasta virtanappulasta. Laita myös näyttö päälle omasta virtanappulastaan.

Anna tietokoneen käynnistyä kaikessa rauhassa.

Kun tietokone käynnistyy, käyttöjärjestelmä tarkistaa, onko tietokone kunnossa ja onko siihen liitetty uusia oheislaitteita.

Käyttöjärjestelmä kääntää antamasi käskyt tietokoneen ymmärtämään muotoon. Lisäksi se valvoo tietokonetta ja ilmoittaa havaitsemistaan virheistä. Käyttöjärjestelmä on tietokoneelle kuin huoltoyhtiö. Useimmissa tietokoneissa on Windows-käyttöjärjestelmä.

Kun tietokoneen työpöytä ilmestyy näkyviin ja hiiren osoitin on nuolenmuotoinen, voit aloittaa käyttämään tietokonetta.

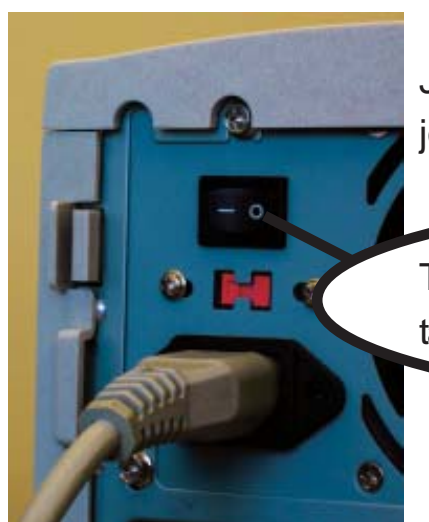

Jos tietokone ei käynnisty, tarkista, että kaikki johdot ovat kunnolla kiinni ja virtajohdot seinässä.

Tarkista myös tietokoneen keskusyksikön takana oleva päävirtakytkin.

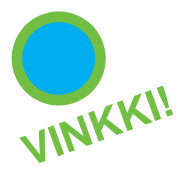

# **Tietokoneen sammutus**

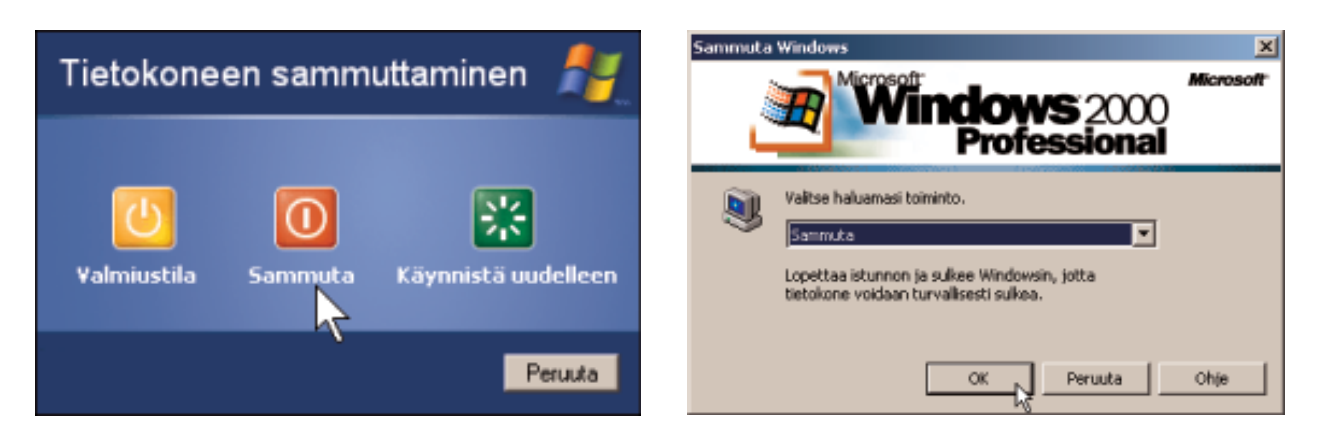

Ennen kun sammutat tietokoneen, muista sulkea kaikki ohjelmat. Klikkaa hiirellä työpöydän vasemmassa alareunassa olevaa Käynnistäpainiketta. Klikkaa hiirellä valikosta "Sammuta" kohtaa. Hyväksy sammutus klikkaamalla hiirellä ikkunan OK- tai sammuta painiketta.

Sammuta lopuksi näyttö omasta virtanappulastaan. Keskusyksikön merkkivalot kertovat onko tietokoneen joku osa päällä, valmiustilassa vai kiinni.

# **Apua tietokone jumittaa!**

Jos tietokoneesi tai joku ohjelmista jumiutuu siten, ettet pysty käyttämään sitä enää, paina samanaikaisesti CTRL+ALT+DEL -näppäimiä.

Valitse hiirellä avautuvasta Tehtävienhallinta-ikkunasta Sovellukset-välilehti (Osa Windowseista avaa suoraan Tehtävälistan).

Valitse hiirellä listasta ohjelma, jonka kohdalla lukee "Ei vastaa". Paina hiirellä Lopeta tehtävä -painiketta. Jos tämäkään ei auta, sammuta tietokone virtanappulasta. Jos edessä oleva virtanappula ei toimi, niin irrota töpseli seinästä.

Kun sammutat tietokoneen tällä tavoin väkivalloin, eivät tallentamattomat työt tallennu tietokoneelle. Saat seuraavan käynnistyksen yhteydessä ilmoituksen, että tietokone on sammutettu väärin.

# **Tietokoneen työpöytä**

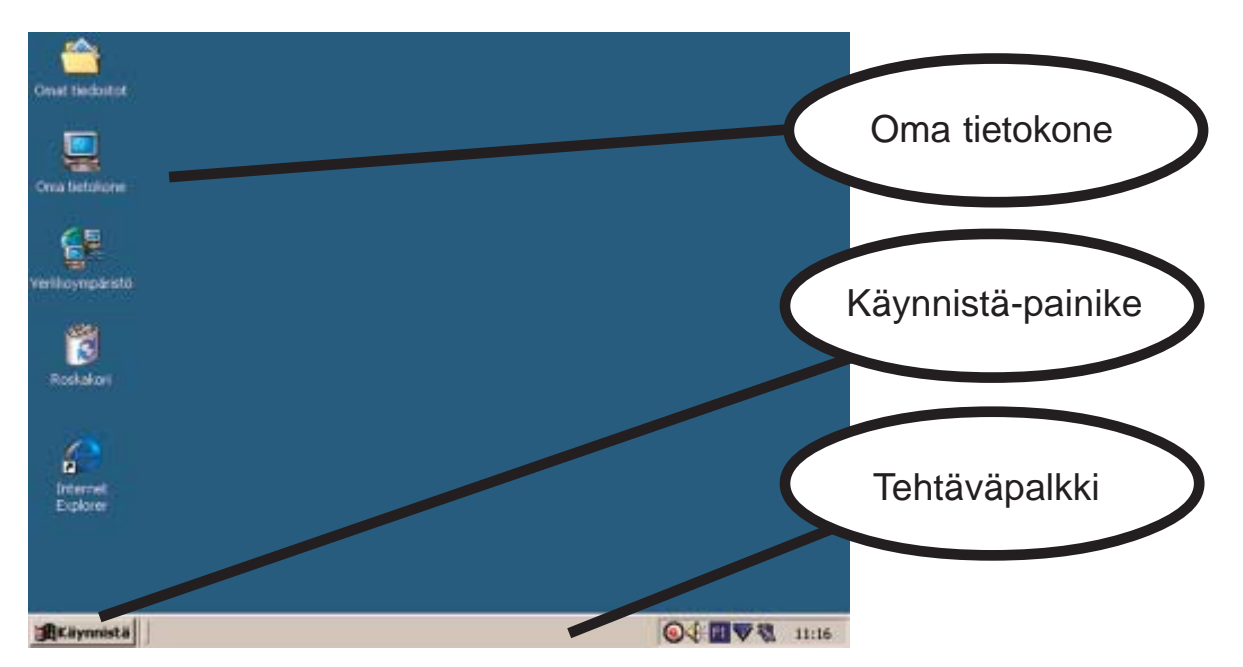

Työpöydällä sijaitsee kuvakkeita, joista pääset koneeseen asennettuihin ohjelmiin tai tiedostoihin. Vie hiiren osoitin kuvakkeen päälle ja tuplaklikkaa nopeasti hiiren vasemmanpuoleista painiketta ja ohjelma avautuu.

Tehtäväpalkki on yleensä työpöydän alareunassa.

Tehtäväpalkin Käynnistä-painikkeesta avautuu Käynnistä-valikko, jonka kautta voit käynnistää tietokoneellesi asennettuja ohjelmia.

# **Oma tietokone**

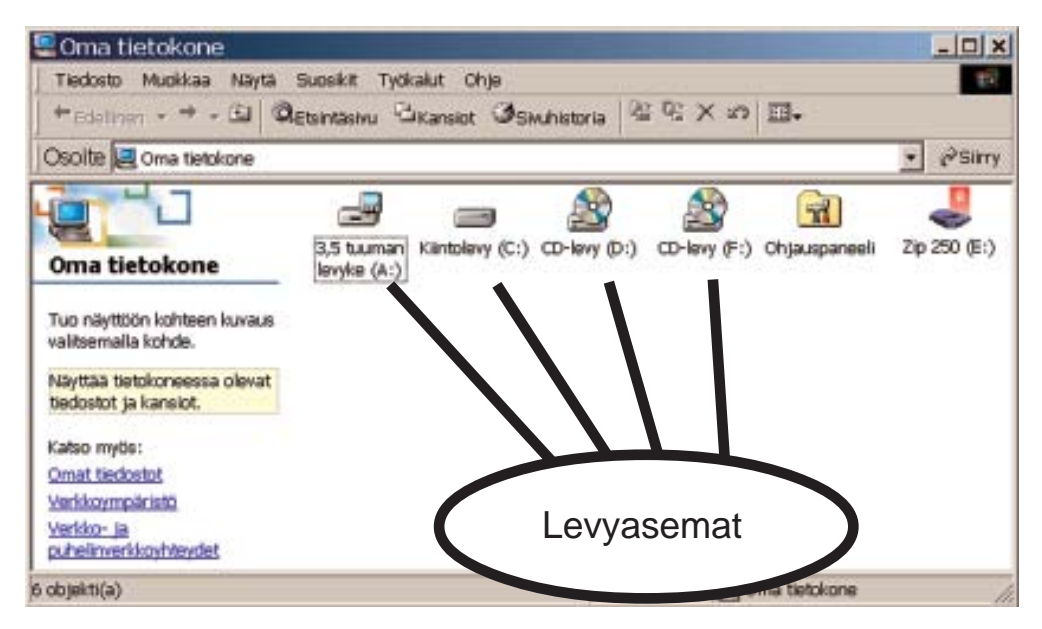

Oma tietokone näyttää tietokoneen levyasemat ja Ohjauspaneelin.

Levyasemiksi kutsutaan tietokoneen kovalevyjä, levykeasemia, CD- ja DVD-asemia. Oman tietokoneen kautta voit avata esimerkiksi kovalevylle tallentamasi tiedoston. Tallentamasi tiedosto voi olla vaikka kuva tai kirje.

Ohjauspaneelin kautta voit tehdä muutoksia tietokoneeseen, esimerkiksi poistaa tietokoneeseen asennettuja ohjelmia. Älä kuitenkaan tee muutoksia, jos et ole varma mitä olet tekemässä.

# **Roskakori**

Roskakori säilyttää poistamasi tiedostot ja kansiot. Tyhjennä roskakori säännöllisesti. Tuplaklikkaa Roskakori-kuvaketta. Kun roskakori avautuu, tarkista mitä olet poistanut. Tyhjennä roskakori klikkaamalla "Tyhjennä roskakori" -painiketta. Palauta-painikkeella voit palauttaa poistamasi tiedostot ja kansiot takaisin omille paikoilleen.

## **Ikkunoiden pienentäminen ja suurentaminen**

Eri ohjelmat avautuvat omiin ikkunoihinsa.

Ikkunoissa on oikeassa yläreunassa painikkeet, joilla voit sulkea ja pienentää ikkunoita.

Vie hiiren osoitin (nuoli) painikkeen päälle ja klikkaa, niin

## **Pienennyspainike**

pienentää ikkunan tehtäväpalkkiin. Klikkaamalla tehtäväpalkissa olevaa painiketta, saat ikkunan taas käyttöösi.

**Suurennuspainike** suurentaa ja pienentää ikkunan kokoa.

**Sulkemispainike** sulkee ikkunan tai ohjelman.

## **Liukusäädin**

Kaikki ohjelmassa näkyvissä oleva tieto ei mahdu aina esille ikkunaan. Piilossa olevat asiat saat näkyviin liikuttamalla ikkunan reunoilla olevia liukusäätimiä.

▼

# **Ihmeellinen Internet**

Internet on maailmanlaajuinen tietoverkko, joka yhdistää eri tietoliikenneverkot ja tietokoneet toisiinsa.

Osa tietokoneista toimii tietovarastoina, joiden sisältöä pääset katsomaan Internet-yhteyden kautta. Kun kirjoitat Internet-sivun osoitteen, tietokoneesi

> KALEVI, TOISITKO LAPION! NETISSÄ NEUVOTTIIN KYLVÄMÄÄN LANTTU Jo NYT!

ottaa yhteyden osoitteessa olevaan tietokoneeseen ja tuo haluamasi sivun katsottavaksi omalle koneellesi.

# **Mitä hyötyä Internetistä voi olla?**

Internetin kautta voit

- hakea tietoa
- hankkia uusia ystäviä
- keskustella ympäri maailmaa
- lähettää sähköpostia
- maksaa laskuja
- ostaa vaatteita, ruokaa, kirjoja…
- pelata
- tilata matkoja
- tutkia karttoja ja matkareittejä

# **Miten pääsen Internetiin?**

Kotoa pääset Internetiin esimerkiksi puhelinverkon, kaapelitelevision tai kiinteän yhteyden kautta. Internet-yhteyttä varten tietokoneessasi täytyy olla modeemi tai verkkokortti.

Lisäksi tarvitset liittymäsopimuksen Internet-palveluntarjoajan kanssa. Tällaisia liittymäsopimuksia on sekä maksullisia että maksuttomia. Maksuttomastakin Internet-liittymästä joudut kuitenkin aina maksamaan Internet-yhteyden hinnan eli puhelinverkkomaksun.

Tietokoneessa on Internet-sivujen katsomista varten selainohjelma kuten esimerkiksi Internet Explorer, Netscape, Mozilla tai Opera.

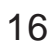

Hanki tietokone ja Internet-yhteys tarpeittesi mukaan. Mieti mihin tarkoitukseen aiot niitä käyttää. Kirjoita vaikka lista, jotta sinulle pystytään esittelemään juuri sinulle sopivat vaihtoehdot. Muista kysyä neuvoa ystäviltä.

Tekstin kirjoittamiseen et tarvitse yhtä tehokasta konetta kuin pelaamiseen. Et tarvitse pelkän sähköpostin ja pankkipalvelujen hoitamiseen kallista ja nopeaa Internet-yhteyttä. Hyvä näyttö on kuitenkin tärkeä, koska silmillä tehdään raskasta työtä.

Kirjastot tarjoavat erinomaisen paikan käyttää Internetiä. Varaa aika etukäteen, niin et joudu odottelemaan. Internetin käyttö kirjastossa on maksutonta.

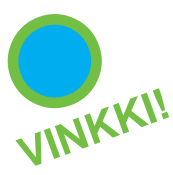

## **Internet-yhteyden käynnistäminen**

Avaa Internet Explorer tai Netscape työpöydältä tuplaklikkaamalla hiirellä ohjelman kuvaketta tai Käynnistä-painikkeen kautta Käynnistä-valikosta.

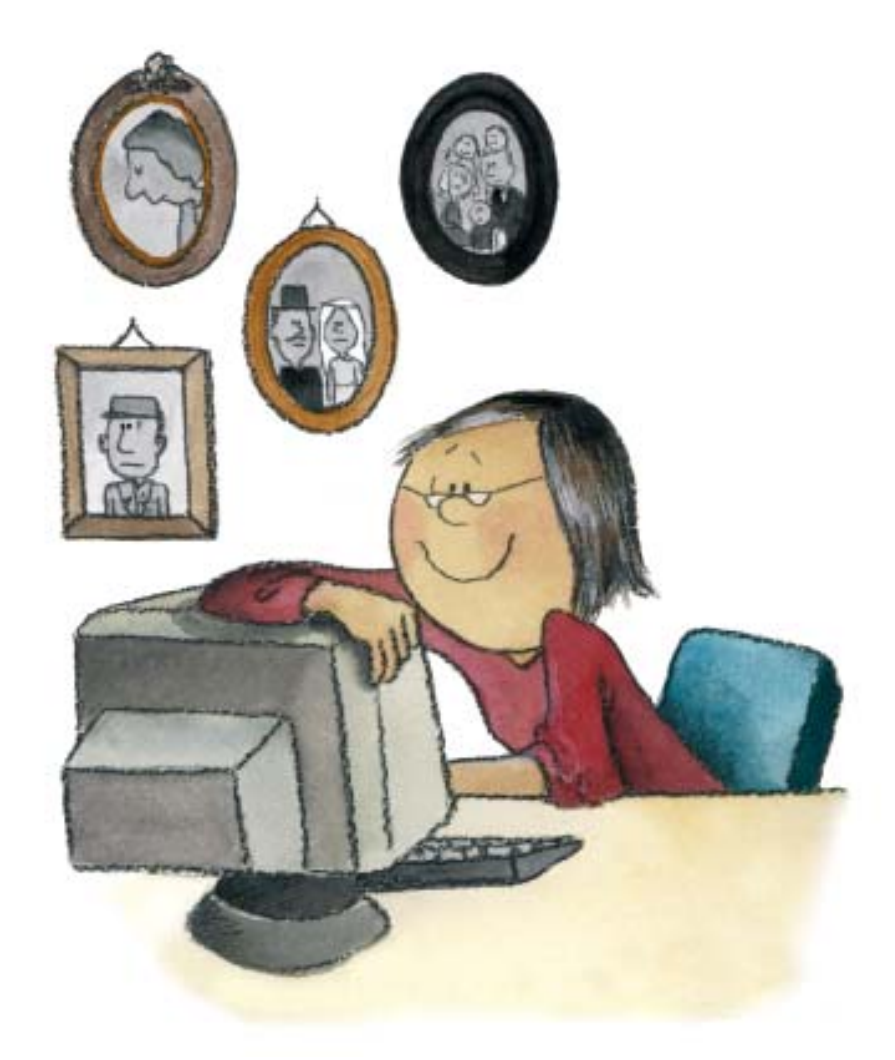

# **Tiedonhaku Internetistä**

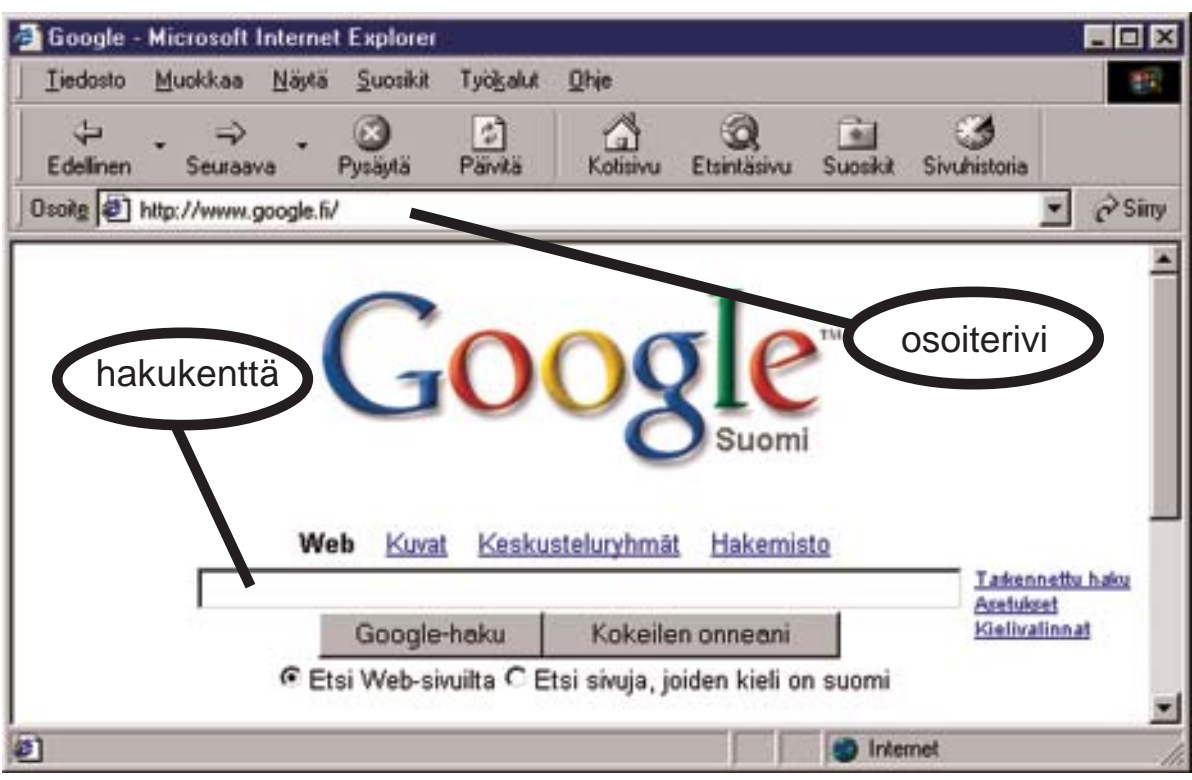

## **1. Kirjoita Internet-sivun osoite**

Klikkaa hiirellä osoiteriville, jolloin kentässä oleva vanha osoite maalautuu siniseksi. Poista vanha osoite.

Kirjoita Internet-sivun osoite esim. www.makupalat.fi

Paina Enter-näppäintä.

,,,,,,,,,,,,,,,,,,,,,,,,,,,,,, **HUOMIO!**п Internetissä ä, ö ja å kirjoitetaan a:ksi ja o:ksi. П Esimerkiksi Särkänniemen osoite kirjoitetaan www.sarkanniemi.fi 

Internet-sivustojen www tulee englanninkielisistä sanoista "World Wide Web" eli maailman laajuinen tietoverkko.

Osoite täytyy kirjoittaa täysin oikein, muuten oikea Internet-sivu ei löydy.

## **2. Klikkaa hiirellä linkkiä**

Internet-sivuilla on linkkejä, joita klikkaamalla pääset toisille Internetsivuille. Linkki voi olla teksti tai kuva. Linkkiteksti on usein väriltään sininen ja merkitty alleviivauksella. Kun viet hiiren linkin päälle, muuttuu hiiren nuoli käden kuvaksi.

# **3. Käytä hakupalvelua tiedon etsimiseen**

Koska Internet koostuu miljoonista sivuista, voi tiedonhaku joskus olla vaikeaa. Käytä silloin avuksesi hakupalveluita. Tässä muutama esimerkki:

- www.altavista.fi
- www.google.fi
- www.makupalat.fi

Kirjoita hakukenttään yksi tai useampi hakemaasi tietoa kuvaava sana ja käynnistä haku painamalla Enter-näppäintä. Tulokseksi saat yhden tai useamman linkin. Kun klikkaat hiirellä linkkiä, pääset katsomaan sivua. Edellinen-painikkeella pääset takaisin hakuun ja voit valita toisen linkin.

Hakupalveluiden sivuilta löydät tarkat ohjeet, joilla voit tarkentaa ja nopeuttaa tiedon hakuasi.

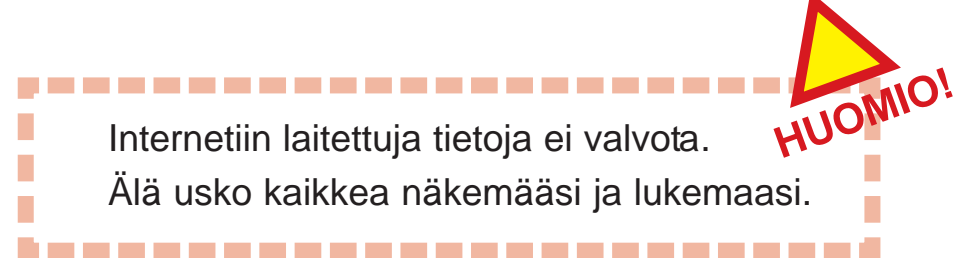

# **Selaimen painikkeet**

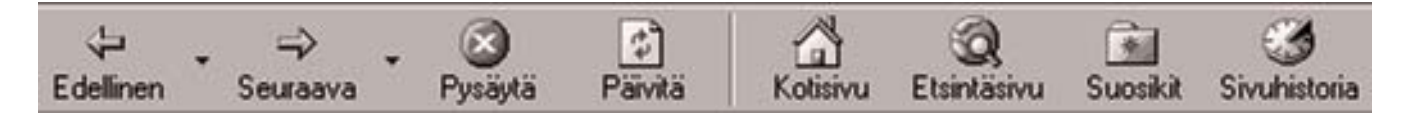

- **Edellinen** ja **seuraava**-painikkeilla voit palata sivuille joilla olet jo käynyt.
- **Pysäytä**-painikkeella voit pysäyttää Internet-sivun hakemisen.
- **Päivitä**-painikkeella haet avoinna olevan sivun uudelleen.
- **Kotisivu**-painikkeella pääset takaisin aloitussivulle.
- **Etsintäsivu**-painikkeella avaat etsintäsivun. Etsintäsivu on apuväline tiedon hakemiseen Internetistä.
- **Suosikkeihin** voit lisätä talteen suosikki Internet-sivujesi osoitteita.
- **Sivuhistoria** pitää muistissaan avattujen Internet-sivujen osoitteet.

# **Sähköpostia lähettämään**

Sähköpostilla voit lähettää viestejä Internetin välityksellä. Viestin vastaanottaja voi olla vaikka toisella puolelle maailmaa.

Sähköpostin lähettämiseen tarvitset Internet-yhteyden ja oman sähköpostiosoitteen.

Internetissä on monia sähköpostipalveluja. Palveluiden sivuilta voit avata itsellesi

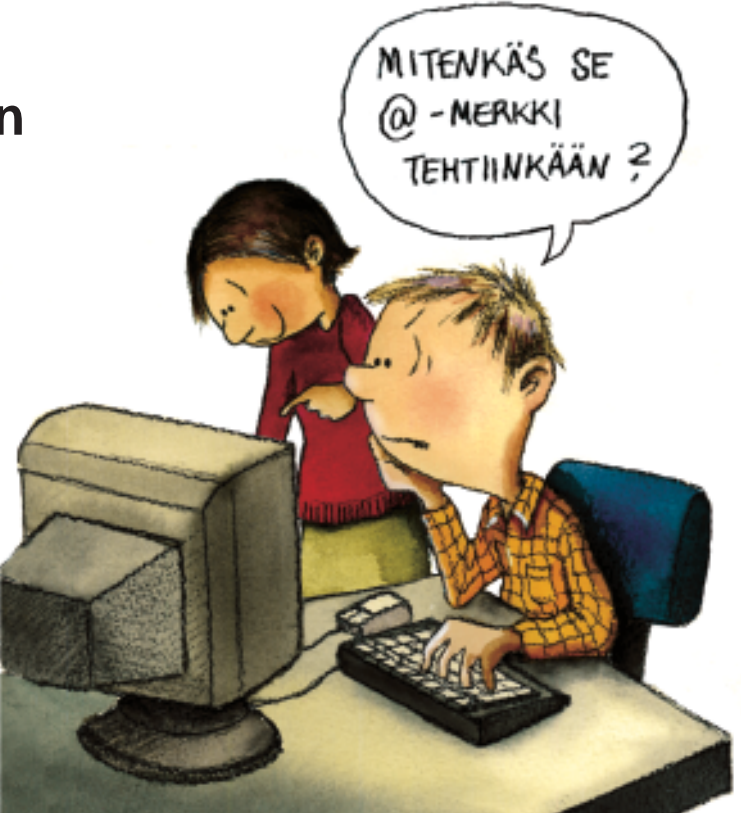

maksuttoman sähköpostiosoitteen. Sähköpostiosoitteiden määrää ei ole rajattu. Yhdellä henkilöllä voi olla monta sähköpostiosoitetta.

Ennen kuin saat sähköpostin käyttöösi, täytyy sinun rekisteröityä haluamasi sähköpostin käyttäjäksi. Rekisteröityminen tarkoittaa ilmoituslomakkeen täyttämistä Internetissä. Lomakkeessa kerrot henkilötietosi sekä valitset henkilökohtaisen käyttäjätunnuksen ja salasanan.

Käyttäjätunnus ja salasana ovat avain omaan sähköpostiisi. Pidä ne varmassa tallessa, äläkä kerro niitä kenellekään. Sähköpostiosoitteesi voit kertoa ystävillesi ja muille ihmisille.

## **Miten pääsen sähköpostiini?**

Kirjoita selaimen osoiteriville sähköpostipalvelusi Internet-osoite. Anna käyttäjätunnus ja salasana vasta sähköpostin sisäänkirjautumissivulla.

## **Sähköpostin vastaanottaminen**

Kun avaat sähköpostisi, saat ensimmäiseksi tiedon sinulle saapuneista viesteistä. Uusi viesti näkyy tummemmalla tekstillä. Suljettu kirjekuori merkitsee usein lukematonta viestiä. Avattu kirjekuori merkitsee luettua.

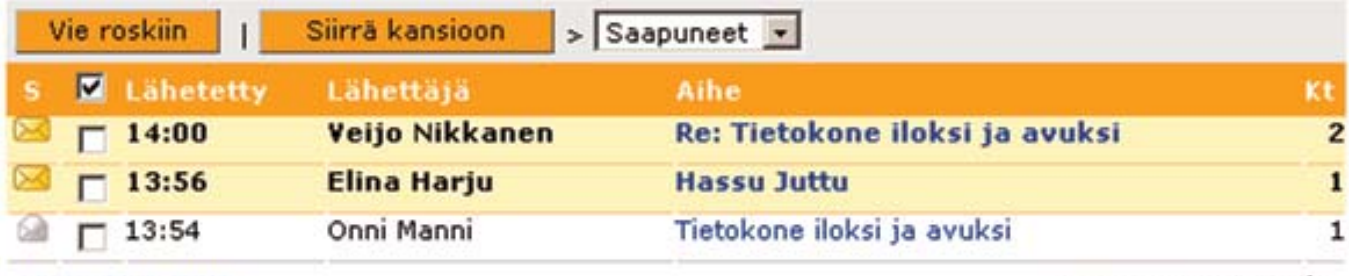

#### 14:02 24.5.2004

Saapuneet  $1 - 3/3$ 

Avaa saapunut viesti klikkaamalla hiirellä viestin aihetta.

Kun olet lukenut viestin ja haluat vastata siihen, klikkaa hiirellä viestin VASTAA-painiketta. Nyt sinun ei tarvitse muuta kuin kirjoittaa vastauksesi, sillä sähköpostiohjelma täyttää automaattisesti vastaanottaja- ja aihekentän.

Re-lyhennys aiheen edessä tulee englanninkielisestä sanasta replay. Replay tarkoittaa vastausta saatuun viestiin.

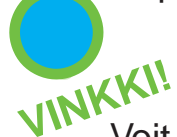

Voit kerätä saamistasi viesteistä tuttaviesi sähköpostiosoitteet talteen sähköpostisi osoitekirjaan.

Älä koskaan vastaa mainos- ja roskaposteihin. Vastaaminen kertoo lähettäjälle, että sähköpostiosoite toimii. Toimivaan osoitteeseen lähetetään lisää roskapostia.

#### **Sähköpostin lähettäminen**

Sähköpostia koskevat samat säännöt kuin tavallista postiakin. Muista noudattaa hyviä tapoja!

Kun lähetät sähköpostia, täytyy sinulla olla tiedossasi vastaanottajan sähköpostiosoite. Osoite täytyy kirjoittaa täysin oikein, sillä viesti ei mene perille, jos osoitteessa on virhe.

Sähköpostiosoitteissa ä, ö tai å -kirjaimet kirjoitetaan a:ksi ja o:ksi. Sähköpostiosoitteen at-merkin eli @ :n saat pitämällä Alt Gr -näppäintä pohjassa ja painamalla perusnäppäimistön 2:sta.

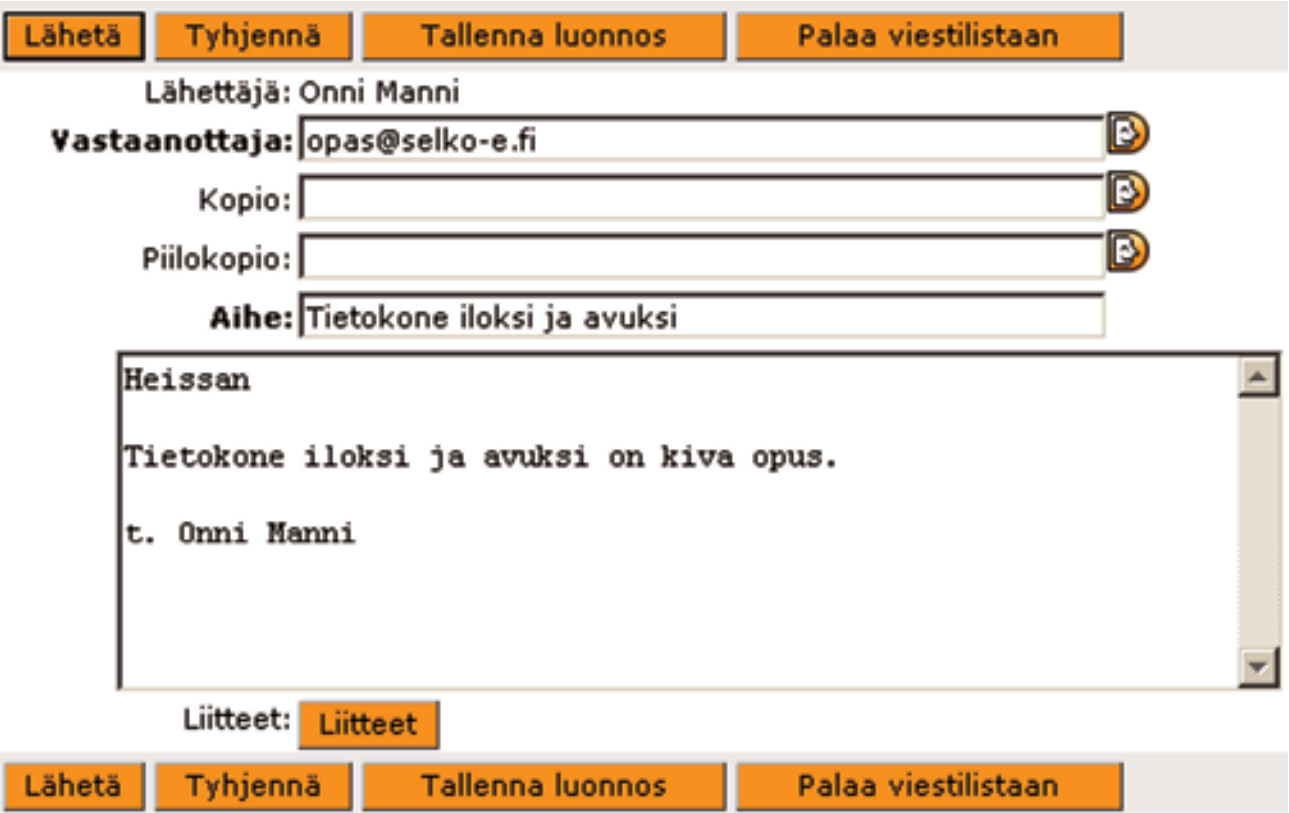

#### **Vastaanottaja:**

Kirjoita vastaanottajakenttään vastaanottajan sähköpostiosoite. Jos vastaanottajia on useampi, erota osoitteet toisistaan pilkulla.

#### **Kopio- / Piilokopio:**

Jos haluat lähettää saman viestin toiseen sähköpostiosoitteeseen, voit käyttää kopiokenttää. Piilokopiokenttään kirjoitetut osoitteet eivät näy muille vastaanottajille.

Kopio- ja piilokopiokentät voit jättää tyhjiksi.

#### **Otsikko/aihe:**

Kirjoita tähän lyhyesti, mitä asiaa viestisi koskee. Kyse on otsikosta, ei itse viestistä.

#### **Viesti:**

Kirjoita viestisi tähän kenttään. Viesti voi olla lyhyt tai pitkä.

Kun olet kirjoittanut viestin valmiiksi, klikkaa hiirellä Lähetä-painiketta ja viesti lähtee matkaan.

# **Liitetiedostot**

## **Liitetiedoston lähettäminen**

Sähköpostin mukana voit lähettää ja vastaanottaa liitetiedostoja. Liitetiedosto voi olla esimerkiksi kuva tai tekstitiedosto.

Liitetiedostojen lähettäminen eri sähköpostiohjelmissa poikkeaa toisistaan. Katso sähköpostiohjelmastasi ohjeet liitetiedoston lähettämiseen.

#### **Liitetiedoston vastaanottaminen**

Avaa liite klikkaamalla hiirellä liitetiedoston nimeä. Jos liitetiedosto on tehty sellaisella ohjelmalla, jota koneellasi ei ole, voi olla ettei liite aukea.

------

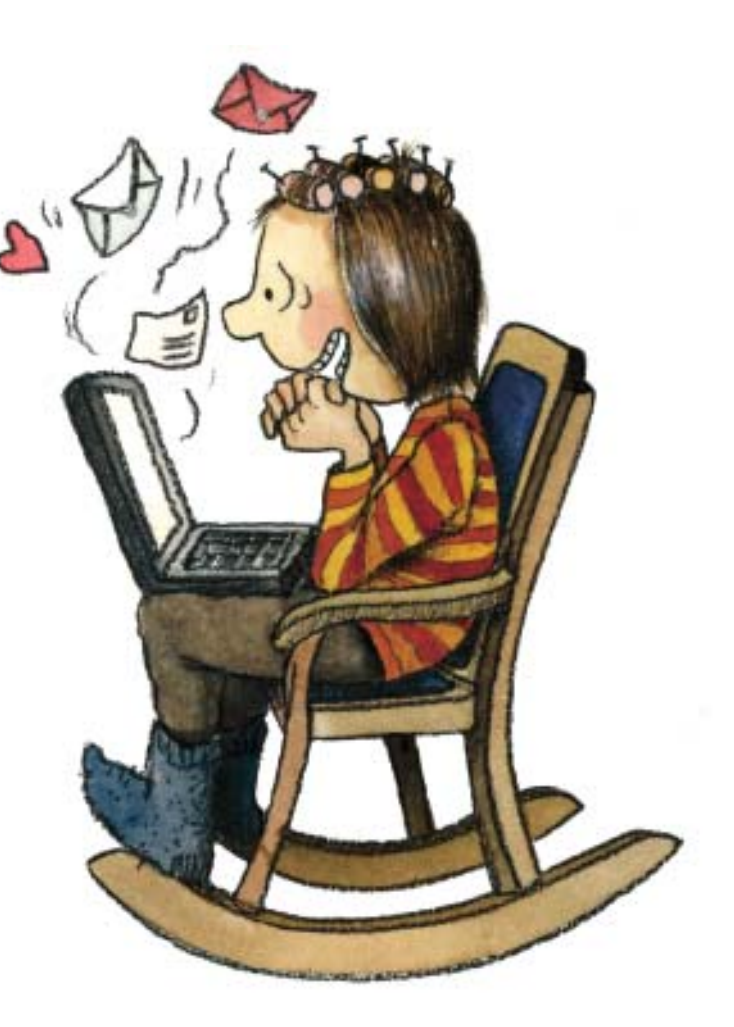

Älä avaa epämääräisiä sähköposteja ja liitetiedostoja, sillä ne saattavat sisältää viruksia, jotka vahingoittavat tietokonetta.

**TÄRKEÄÄ!**

---------------------------

**TÄRKEÄÄ!**

Kun käytät sähköpostisi lukemiseen muuta tietokonetta kuin omaasi, muista tyhjentää selaimen sivuhistoria ja väliaikaiset Internet tiedostot. Poista väliaikaiset Internet-tiedostot, muuten koneelle jää tietojasi. Katso ohjeet sivulta 28.

T. r.

F. r. ×

# **Laskunmaksu Internetin kautta**

Jotta voit hoitaa laskujesi maksun Internetin kautta, sinun täytyy ensiksi tehdä pankkisi kanssa verkkopankkisopimus. Pankkisi antaa sinulle asiakasnumeron, salasanan ja tunnukset laskujen maksamiseen.

Verkkopankissa voit maksaa laskuja, tarkistaa tilisi tapahtumat, hoitaa sijoituksiasi ja anoa lainaa. Jos tarvitset kuitin laskusta, voit tulostaa sen tietokoneen tulostimella.

Useimpien pankkien kotisivuilla on mahdollisuus harjoitella verkkopankin käyttöä. Tähän harjoitteluun et tarvitse omia tunnuksia. Tarkista onko oman pankkisi Internet-sivulla tämä mahdollisuus. Voit pyytää pankkivirkailijaa auttamaan verkkopankin käytössä.

## **Kuinka turvallista on käyttää verkkopankkia?**

Tilillesi pääsee asioimaan Internetin kautta ainoastaan pankista saamiesi tunnusten avulla. Säilytä tunnukset sellaisessa paikassa, ettei ulkopuolinen saa niitä haltuunsa.

Tietokoneesi ja pankin välinen yhteys on salattu. Salattu yhteys merkitään keltaisella lukon kuvalla, joka ilmestyy selainohjelmasi oikeaan alareunaan, kun käytät pankkipalveluita. Kun klikkaat hiirellä lukon kuvaa, voit tarkistaa, että yhteys on varmasti omaan pankkiisi.

Kun käytät pankkipalveluita koneelta, jolla on muitakin käyttäjiä, muista tyhjentää selaimen sivuhistoria ja välimuisti. Katso ohjeet sivulta 28.

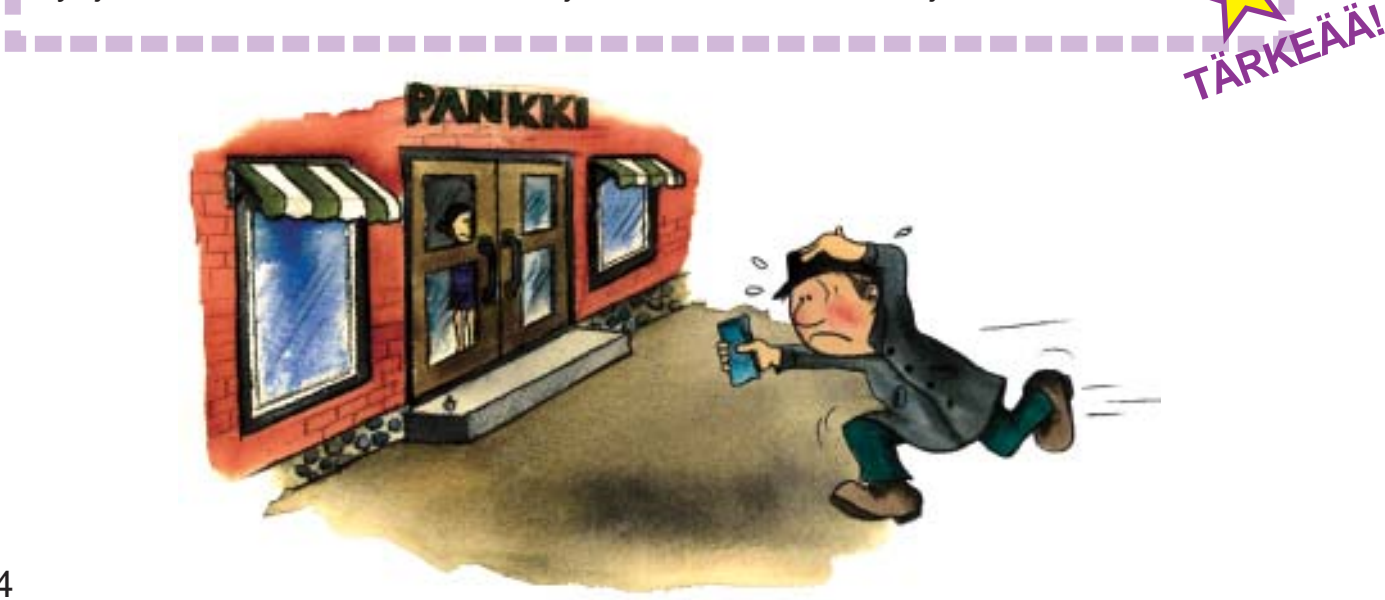

# **Turvaa tietokoneesi**

# **Mitä ovat tietokonevirukset?**

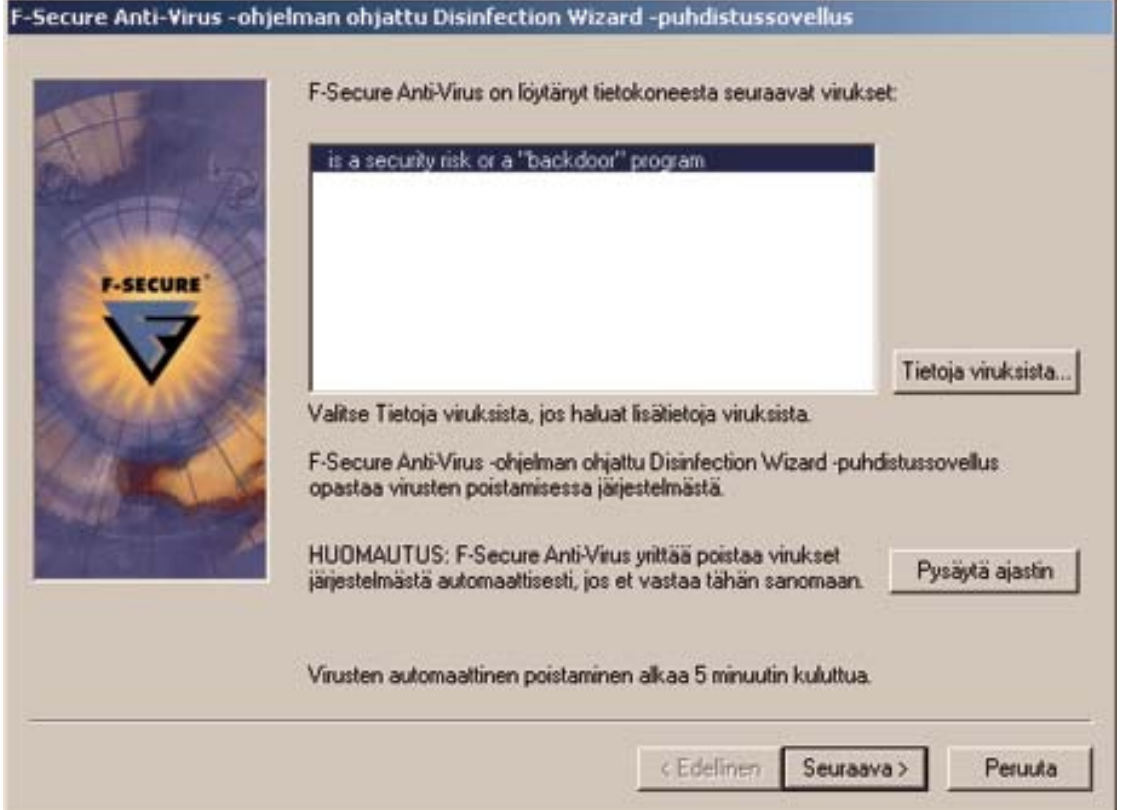

Vaikka Internet ja sähköposti ovat hyödyllisiä ja mukavia, sisältyy niiden käyttöön myös vaaroja. Eräs tällainen vaara ovat tietokonevirukset. Tietokonevirukset ovat pieniä tietokoneohjelmia, jotka aiheuttavat haittaa muiden ohjelmien toiminnalle koneessa.

Tietokoneella ei voi työskennellä kunnolla, jos ohjelmat eivät toimi.

Virukset voivat myös lähettää tietokoneen käyttäjän koneeseen tallentamia tai kirjoittamia tietoja salaa eteenpäin. Pahimmassa tapauksessa tietokonevirus voi tuhota kaikki koneeseen tallennetut tiedot ja ohjelmat.

Uusia viruksia tehdään koko ajan. Uutisissa esiintyneet Blaster, Bugbear, Swen ja Slammer ovat virusten nimiä. Tietokonevirusten ryhmiä ovat muun muassa madot ja troijalaiset.

# **Miten tietokonevirukset leviävät?**

Tietokone saa virustartunnan, kun virus pääsee koneeseen. Ennen tietokonevirukset levisivät koneeseen levykkeiden tai romppujen mukana. Nykyään virukset leviävät pääasiassa Internetin ja sähköpostin kautta. Sähköpostin mukana kulkevat liitetiedostot, jotka sisältävät kuvia ja tekstiä voivat sisältää myös viruksen. Myös Internet-sivuilla liikkuessasi voit saada tietokoneeseesi viruksia.

# **Tietokoneviruksilta suojautuminen**

Seuraavaksi muutama ohje, joita noudattamalla voit parantaa tietokoneesi turvallisuutta. Ohjeet koskevat tietokoneita, joista on yhteys Internetiin.

## **1. Mieti ennen kuin klikkaat!**

• Älä hyväksy (klikkaa) mitään Internet-sivuilta esiin aukeavia ikkunoita, jotka pyytävät asentamaan ohjelmia tai päivityksiä, ellet ole aivan varma tarkoituksesta.

• Tuhoa tuntemattomat vieraskieliset sähköpostiviestit heti.

• Älä avaa (klikkaa) hiirellä tuntemattomia tai vieraskielisiä sähköpostin liitetiedostoja.

• Älä lähetä turhia liitetiedostoja. Liitetiedostot vievät sähköpostissa paljon tilaa, eivätkä kaikki halua aukaista niitä.

## **2. Asenna ja päivitä tietokoneohjelmat**

• Hanki tietokoneeseen virustorjuntaohjelma.

Virustorjuntaohjelma valvoo ja estää virusten toiminnan. Virustorjuntaohjelman tiedot pitää päivittää säännöllisesti. Virustorjuntaohjelman päivityksessä koneeseen siirretään tiedot uusista tietokoneviruksista.

**•** Päivitä tietokoneesi käyttöjärjestelmä säännöllisesti.

Varsinkin Windows-käyttöjärjestelmä on päivitettävä säännöllisesti, sillä useimmat tietokoneita saastuttavat virukset on tehty hyökkäämään juuri Windows-koneisiin.

**•** Asenna palomuuriohjelma.

Palomuuri-ohjelma tai -laite suojaa tietokoneesi Internet-yhteyden kautta tulevilta hyökkäyksiltä.

#### **3. Säädä tietoturva-asetukset kuntoon!**

Käyttöjärjestelmä, selain, virustorjuntaohjelma, palomuuri ja sähköpostiohjelma sisältävät säätöjä ja asetuksia, joilla vaikutat tietoturvaan. Tietoturva-asetuksista ei ole hyötyä, mikäli ne eivät ole päällä tai niitä ei ole säädetty oikein.

Jos et tiedä, kuinka voit hoitaa oman koneesi asennukset, päivitykset ja säädöt, kysy apua asiantuntijalta esimerkiksi liikkeestä, josta olet tietokoneesi ostanut.

# **Vakoiluohjelmat**

**TÄÄEEEEE** 

I. F

Vakoiluohjelmat ovat pieniä ohjelmia, jotka asentuvat koneellesi joiltakin Internet-sivuilta. Vakoiluohjelmat eivät tee tuhoja, mutta keräävät sinusta tietoja esimerkiksi mainontaa varten. Vakoiluohjelmat tulevat usein myös jonkin näennäisesti hyödyllisen ohjelman mukana.

Virustorjuntaohjelmat eivät havaitse vakoiluohjelmia. Vakoilu- eli Spyware ohjelmat voit poistaa ilmaiseksi saatavilla olevilla ohjelmilla kuten Adaware tai Spybot. Joskus vakoiluohjelmat toimivat yhteistyössä virusten levittäjien kanssa.

## **Pyydä neuvoa kaverilta, mikäli omat taidot eivät riitä koneen tietoturvan parantamisessa.**

Lisätietoa tietoturvasta löydät osoitteesta www.tietoturvaopas.fi

Älä anna henkilökohtaisia tietojasi, ellet ole varma kenelle ne annat ja mihin tarkoitukseen niitä käytetään. Älä koskaan anna käyttäjätunnuksiasi tai salasanojasi. Muista vaihtaa salasanasi säännöllisesti!

------------------------

Kun käytät Internetissä luottokorttiasi maksuvälineenä, varmista, että kyseessä on luotettava ja tunnettu yritys.

**Muista, että Internetissä ollaan kasvottomia.** Keskustelukumppanisi voi olla vaikka lapsi, joka esiintyy aikuisena.

# **Sivuhistorian ja väliaikaisten tiedostojen tyhjennys**

## **Internet Explorer**

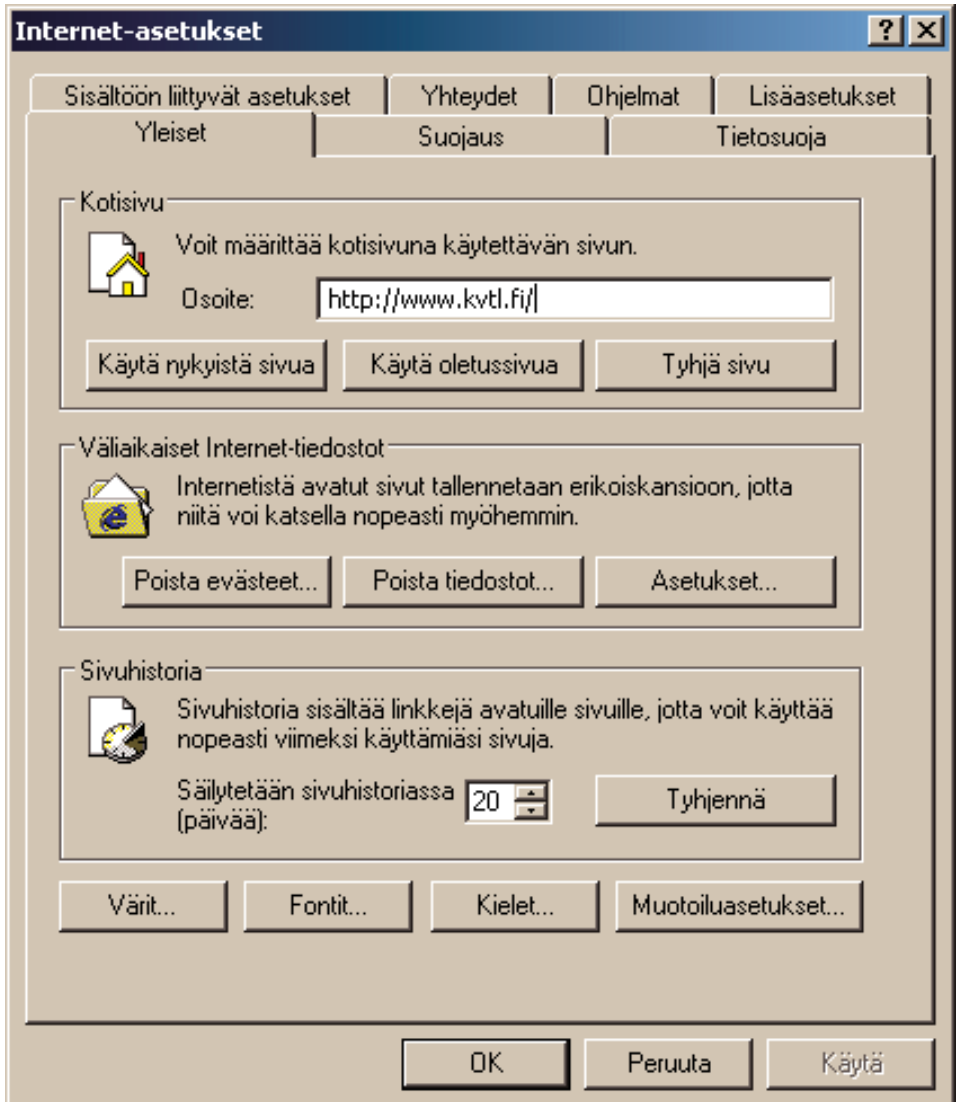

- Klikkaa Internet Explorer -ohjelman ylävalikossa olevaa Työkalut-painiketta.
- Klikkaa avautuvasta listasta Internet-asetukset.
- Klikkaa Poista tiedostot -painiketta Väliaikaiset Internet tiedostot -kohdassa.
- Hyväksy tiedostojen poistaminen klikkaamalla OK-painiketta.
- Klikkaa Poista evästeet -painiketta Väliaikaiset Internet tiedostot -kohdassa.
- Hyväksy evästeiden poistaminen klikkaamalla OK-painiketta.
- Klikkaa Tyhjennä-painiketta Sivuhistoria-kohdasta.
- Hyväksy tyhjennys klikkaamalla OK-painiketta.
- Poistu alareunan OK-painikkeella ja sulje lopuksi ohjelma.

# **Netscape ja Mozilla**

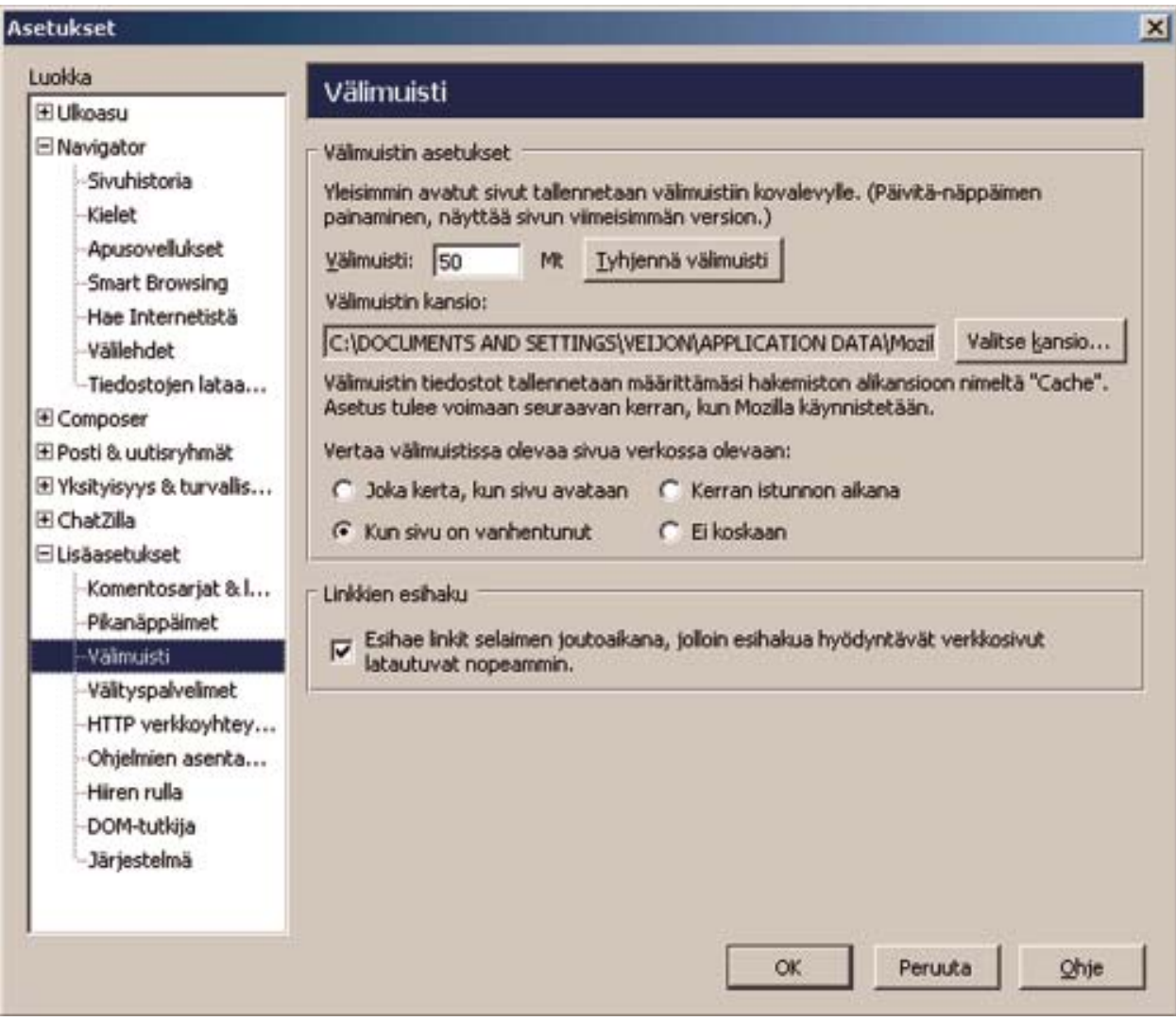

• Klikkaa Netscape / Mozilla –ohjelman ylävalikossa olevaa Muokkaa painiketta.

- Klikkaa avautuvasta listasta Asetukset.
- Klikkaa vasemman puoleisesta valintaluettelosta Navigator.
- Valitse Sivuhistoria.
- Klikkaa oikealta Tyhjennä historia.
- Hyväksy OK-painikkeella.
- Klikkaa vasemman puoleisesta valintaluettelosta Lisäasetukset.
- Klikkaa alavalinnasta Välimuisti.
- Klikkaa oikealta puolelta Tyhjennä välimuisti.
- Hyväksy OK-painikkeella.
- Poistu alareunan OK-painikkeella ja sulje lopuksi ohjelma.

# **Ohjelmia oivaltamassa**

Tutustu Windows-käyttöjärjestelmän mukana tuleviin hyödyllisiin ohjelmiin. Klikkaa hiirellä Käynnistä-painiketta, valitse Ohjelmat ja vielä Apuohjelmat.

## **Paint**

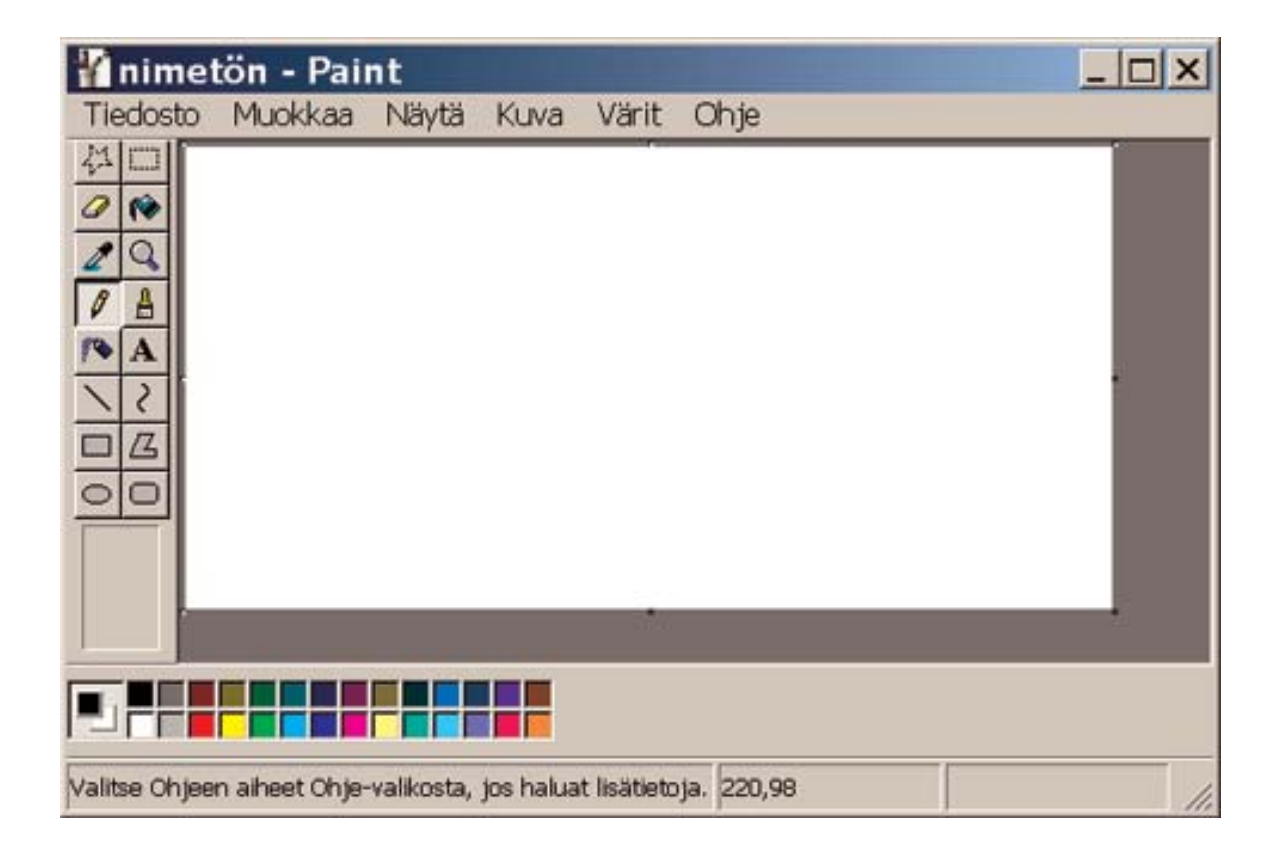

Paint on ohjelma, jolla voit piirtää ja käsitellä kuvia. Kuvia voit tallentaa ja tulostaa.

Klikkaa hiirellä ohjelman vasemmassa reunassa olevasta työkaluryhmästä haluamaasi työkalua. Siirrä hiiri "paperin" päälle, paina hiiren vasen painike alas ja aloita piirtäminen.

# **Laskin**

Laskimella voit suorittaa peruslaskutoimituksia, kuten yhteen- ja vähennyslaskua, sekä funktiolaskimessa olevia monimutkaisempia laskutoimituksia.

Anna numerot laskin-ohjelmaan joko näppäimistöstä tai klikkaamalla laskimen numeroita hiirellä.

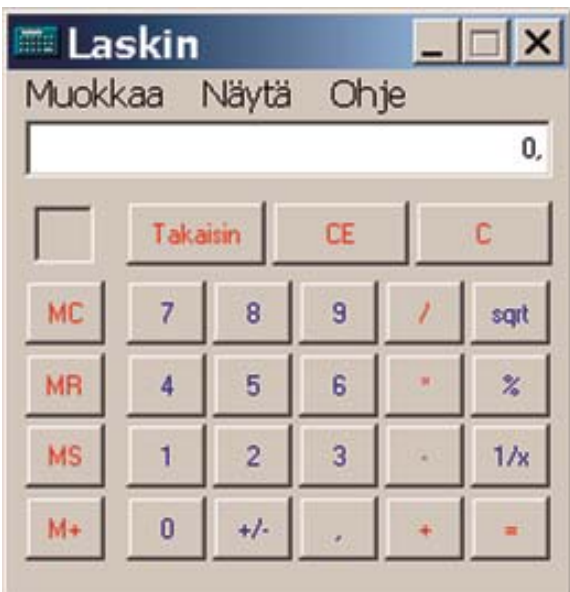

## **Wordpad**

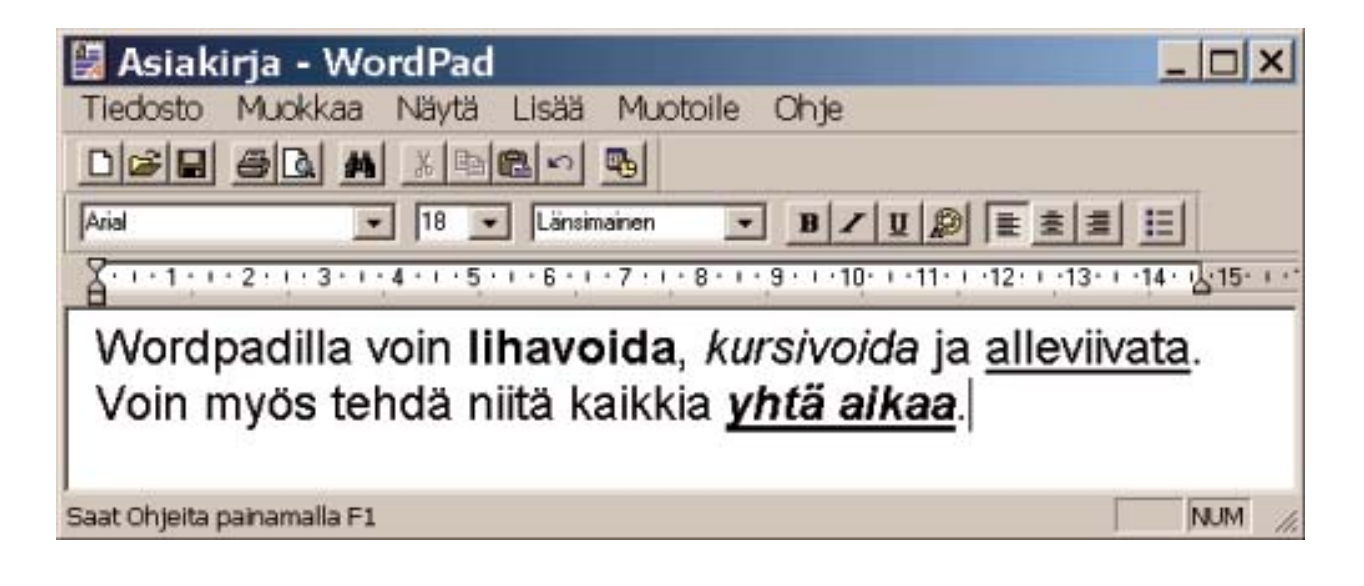

WordPad on tekstinkäsittelyohjelma. Sillä voit kirjoittaa, korjata ja muotoilla tekstiä. Voit lisätä myös kuvia tekstin joukkoon. Valmiin asiakirjan voit tallentaa ja tulostaa.

Tekstinkäsittelyohjelmassa voit korjata aiemmin kirjoitettua tekstiä.

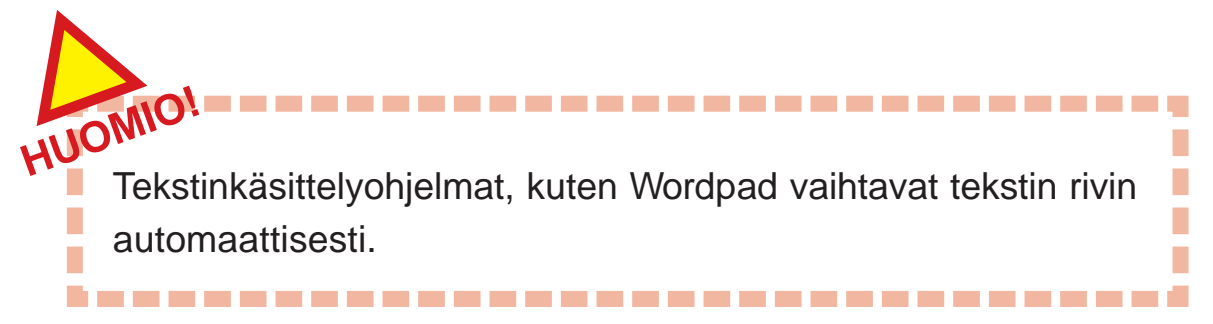

# **Tallentaminen**

Tietokoneella tehdyt työt tallennetaan tulevaa käyttöä varten. Kun tietokone sammutetaan, kaikki tallentamaton tieto häviää. Tallennettua kirjoitusta tai kuvaa kutsutaan tiedostoksi.

![](_page_31_Picture_2.jpeg)

#### **Tiedosto-valikossa on kaksi tallennusvaihtoehtoa:**

**Tallenna** -valinnalla tallennat vanhan tekstin päälle. **Tallenna nimellä** -valinnalla voit valita tiedostolle uuden nimen ja paikan jonne haluat kirjoituksen tallentuvan.

![](_page_31_Picture_5.jpeg)

![](_page_32_Picture_0.jpeg)

Anna tiedostolle mahdollisimman lyhyt ja selkeä nimi. Hyvä nimi helpottaa tiedoston löytämistä myöhemmin.

Voit tallentaa kirjoituksia ja piirroksia moneen eri paikkaan. Tärkeimmät tallennuspaikat ovat kiintolevy ja levyke. Kiintolevyn ja levykkeen sisällä tallennuspaikka voidaan valita tarkemmin.

Kun tallennat kirjoituksia ja piirustuksia, valitse niille tiedostomuoto. Tiedostomuoto on tapa, jolla ohjelma tallentaa tiedon. Eri ohjelmat voivat käyttää eri tiedostomuotoja, sen takia tiedostot eivät aina aukea.

Hyväksy vielä tiedostolle nimi ja tallennuspaikka klikkaamalla Tallenna-painiketta.

Usein tiedostot tallennetaan Omat tiedostot -nimiseen kansioon. **HUOMIO!**

,,,,,,,,,,,,,,,,,,,,,,,,,,,,,,,,,,,,,

Menossa mukana:

# **Musiikkia tietokoneella**

## **Kuunteleminen**

Musiikin kuuntelua varten tarvitset kaiuttimet, äänikortin ja musiikkia soittavan ohjelman. Windowsin mukana tulee Media Player -ohjelma joka riittää tavalliseen musiikin kuunteluun.

![](_page_33_Picture_3.jpeg)

Musiikin kuuntelu on helppoa. Avaa kaiuttimet ja laita CD-levy CDasemaan, sulje asema ja ohjelma alkaa automaattisesti soittamaan levyä.

Kopiosuojatut levyt eivät aina toimi tietokoneessa eivätkä muissakaan soittimissa. Toimimattomat levyt voi palauttaa kauppaan.

## **Musiikin kopiointi**

Musiikkia saa kopioida omaan käyttöön alkuperäisiltä levyiltä. Kopioitua levyä tai musiikkia ei saa myydä eikä levittää eteenpäin.

## **Sallittua kopiointia**

- Levyjen kopiointi kaverilta alkuperäisiltä levyiltä.
- Musiikin kopiointi kirjaston levyiltä ja kaseteilta.
- Musiikin kopiointi kaverille alkuperäisiltä levyiltä.
- Omien levyjen kopiointi, esimerkiksi stereoihin tai tietokoneeseen.

• Varmuuskopiointi eli kopion ottaminen siltä varalta että alkuperäinen hajoaa tai menee rikki.

# **Kiellettyä kopiointia**

- Kopioista kopioiminen.
- Musiikin kopiointi maksua vastaan eli piraattien myyminen. Piraatti on laittomasti valmistettu kopio.
- Musiikin levittäminen. Musiikkia ei saa laittaa saataville Internetiin.
- Muiden tekemien laulujen levyttäminen itse ja myyminen ilman lupaa.
- Kopiosuojattujen levyjen kopiosuojauksen tahallinen ohittaminen eli murtaminen ja tämän jälkeen tapahtuva kopiointi.

• Musiikin kopiointi Internetistä jos kopiointiin ei ole tekijänoikeuksien omistajan lupaa.

![](_page_34_Picture_0.jpeg)

![](_page_34_Picture_1.jpeg)

![](_page_34_Picture_2.jpeg)

Оритиминистивно

![](_page_34_Picture_4.jpeg)

![](_page_34_Picture_5.jpeg)

![](_page_34_Picture_6.jpeg)

 $\bullet$ 

Kansalais- ja työväenopistojen liitto ry Annankatu 25 00100 HELSINKI www.ktol.fi

Kehitysvammaisten Tukiliitto ry Selko-e-projekti Pinninkatu 51 33100 TAMPERE www.kvtl.fi www.selko-e.fi

Opetusministeriö PL 29 00023 VALTIONEUVOSTO www.minedu.fi

Suomen kirjastoseura ry Vuorikatu 22 A 18 00100 HELSINKI kirjastoseura.kaapeli.fi

Tampereen kaupunginkirjasto Pirkanmaan maakuntakirjasto Netti-nysse Pirkankatu 2, PL 152 33101 TAMPERE www.tampere.fi/kirjasto

eTampere Finlaysonin alue Satakunnankatu 18 A 33210 TAMPERE www.etampere.fi

Löydät oppaan sähköisessä muodossa osotteista: www.selko-e.fi/oppaat www.tampere.fi/kirjasto/nettinysse/ Voit kopioida opasta vapaasti.

Painopaikka: Painotalo Auranen 2005, Forssa ISBN 952-9777-49-3 3.painos

# Kehitysvammaisten Tukiliitto ry

Saavutettavia ja helppokäyttöisiä verkkopalveluita kaikille

Selko-e

Saavutettavat verkkopalvelut helpottavat kaikkien ihmisten elämää ja asioiden hoitoa. Hyvä saavutettavuus auttaa erityisesti niitä ihmisiä, joilla on vaikeuksia oppia tietoyhteiskunnan vaatimia taitoja.

Selko-e-projekti tarjoaa verkkopalvelujen rakenteita ja sisältöjä tuottaville ihmisille koulutusta ja konsultointia, jotta esteettömyys toteutuisi käytännön tasolla. Lisäksi projektissa tuotetaan verkon käyttöön liittyviä selkeitä oppaita ja ohjeita.

Tuotetut materiaalit ovat käyttäjille ilmaisia. Parhaiten ne löytyvät osoitteesta www.selko-e.fi/oppaat

# Selko-e

Kehitysvammaisten Tukiliitto ry Pinninkatu 51 **33100 TAMPERE** selko-e@selko-e.fi

www.selko-e.fi